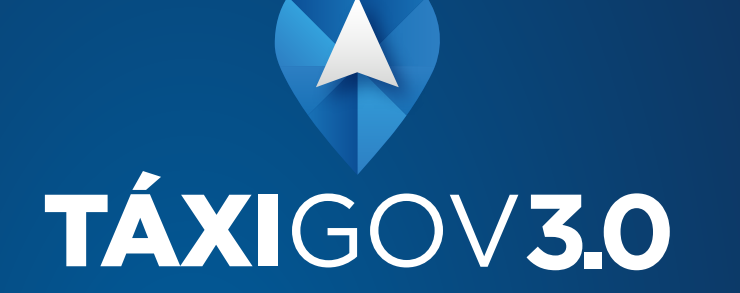

MANUAL DE TREINAMENTO

#### $\int$  $\mathbb N$  $D$  |  $C$   $E$

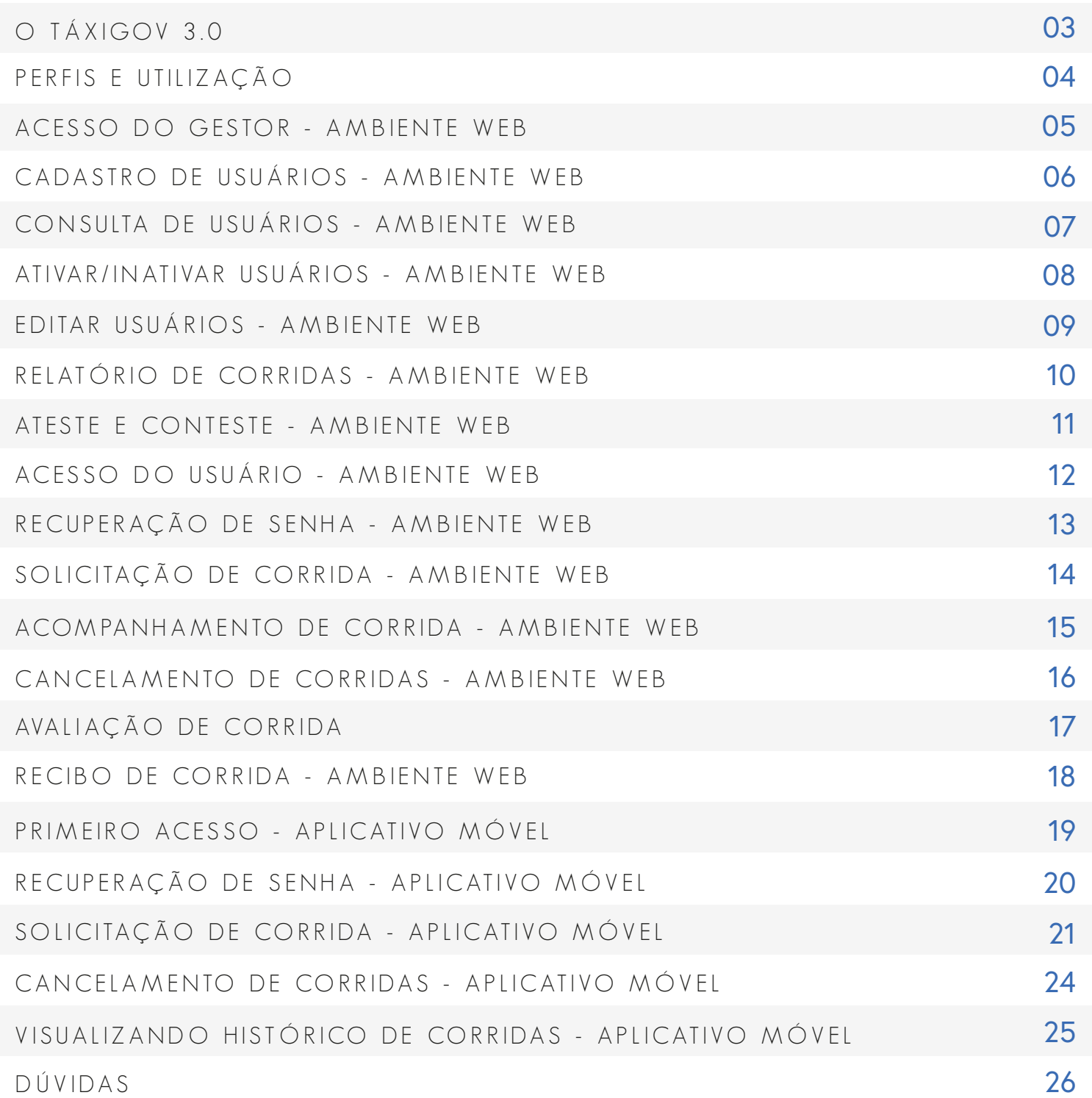

# TÁXIGOV 3.0

O modelo de mobilidade TáxiGov 3.0 foi introduzido a partir da necessidade da Administração Pública de aperfeiçoar o transporte de servidores, empregados e colaboradores a serviço dos Órgãos e Entidades, visando garantir meios adequados para que os mesmos possam desenvolver as suas funções institucionais, no âmbito do DF e entorno.

Nesse sentido, esta ferramenta apresenta uma série de vantagens se comparada com os modelos anteriores, e se destaca pela eficiência, simplicidade e o uso interativo da tecnologia, estando, portanto, alinhado aos objetivos estratégicos da administração pública, especialmente o aprimoramento da gestão de recursos e processos com foco na qualidade.

Através de suas funcionalidades o TáxiGov 3.0 permite que a Administração Pública, de forma transparente, racionalize os seus custos por meio do pagamento do serviço pelo quilômetro efetivamente percorrido pelo usuário, padronize os serviços desta natureza no âmbito dos Órgãos e Entidades no Distrito Federal, bem como melhore a sua gestão através do uso intensivo de tecnologia da informação voltada ao efetivo controle do gasto público.

Importante enfatizar que esta ferramenta permite o registro de todas as corridas em um único sistema, o que exclui a possibilidades de erros pelo uso de voucher em papel. Ademais, ao gestor é facultado o monitoramento das corridas em tempo real e através de relatórios baseados em coordenadas de gps, o que torna o controle mais fácil e efetivo.

Este Manual de Treinamento foi desenvolvido com o objetivo de apresentar de forma objetiva o passo a passo da ferramenta, desde o primeiro acesso até o histórico das corridas, perpassando por todas as funcionalidades e diferenciais oferecidos pelo TáxiGov 3.0, sempre vislumbrando equacionar a comodidade e segurança do usuário com o aprimoramento da gestão pública.

Por meio da leitura e manuseio deste manual estamos certos de que você encontrará a adequada orientação para usufruir desta ferramenta da melhor maneira possível.

Faça bom uso!

# PERFIS E UTILIZAÇÃO

#### GESTOR SETORIAL

Perfil com capacidade de gestão do serviço no Órgão. Será o canal de comunicação entre a Central de Compras e o Órgão e deste para com os Gestores de Unidade;

**SANTA COMPANY** 

#### GESTOR DE UNIDADE

Perfil responsável pelo monitoramento e acompanhamento da execução dos serviços no âmbito da Unidade Administrativa a que está vinculado; pedir corridas, atestar e contestar a utilização dos serviços.

#### USUÁRIO

Perfil com capacidade de pedir corrida e ateste de utilização do serviço no sistema.

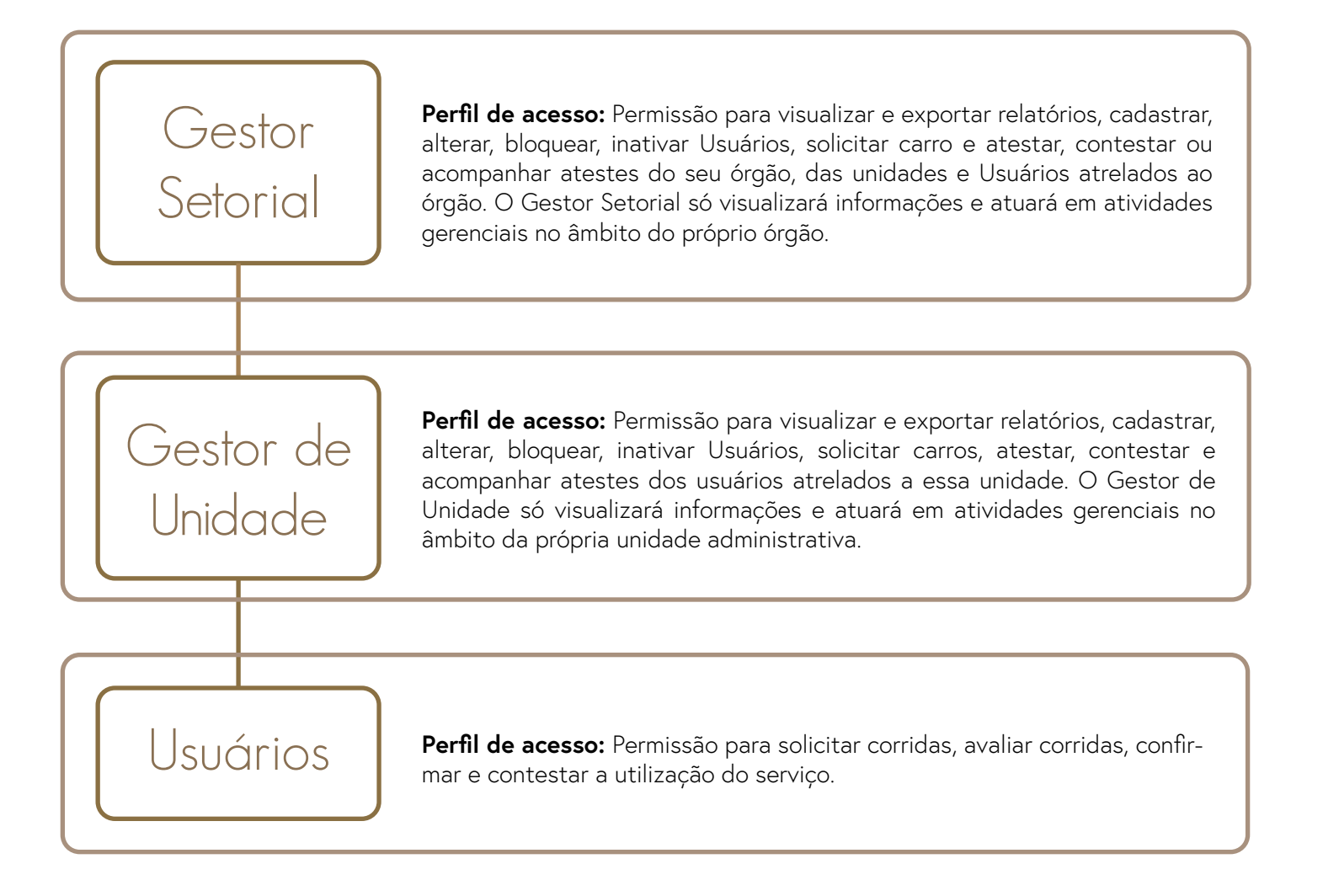

### ACESSO DO GESTOR Ambiente Web

#### PRIMEIRO ACESSO

O Gestor de Unidade ou Gestor Setorial, receberá e-mail com um link para cadastrar suas senhas.

O Gestor de Unidade ou Gestor Setorial, deverá acessar a plataforma TÁXIGOV pelo site **www.taxigov.gov.br**. Na aba **"CLIENTES"**, no campo **"USUÁRIO"**, deve inserir seu **"LOGIN"** e no campo **"SENHA"** inserir sua **"SENHA"**.

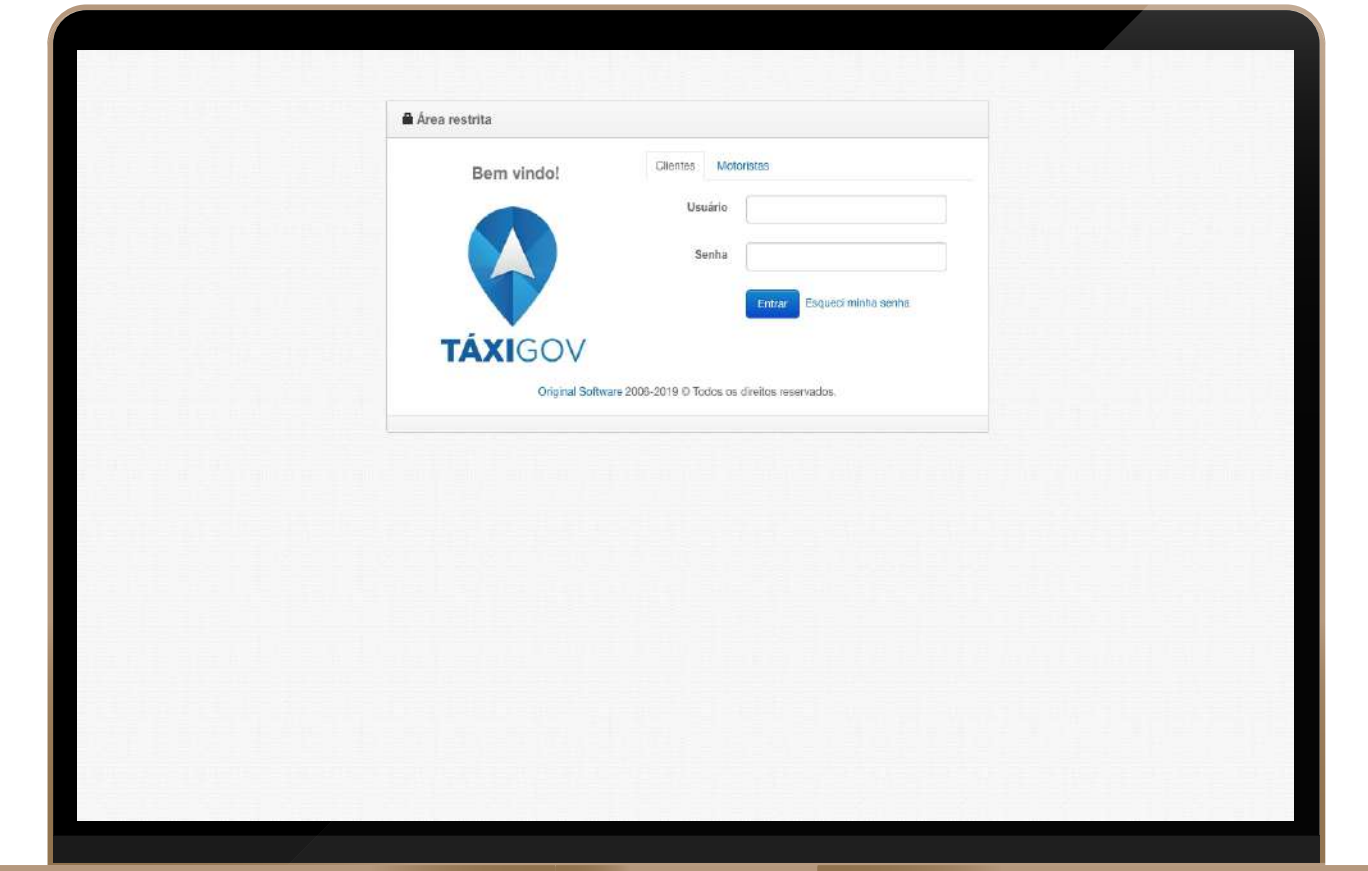

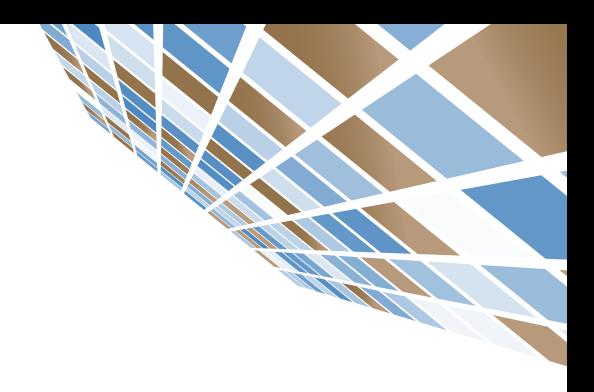

### CADASTRO DE USUÁRIOS Ambiente Web

#### COMO CADASTRAR USUÁRIOS

Após acesso à plataforma, no canto esquerdo da tela, selecione Usuário de Táxi > Novo, e preencha os dados do usuário, conforme o exemplo a seguir:

- **1. Nome:** É o nome que será exibido no aplicativo do motorista.
- **2. CPF:** Indique o CPF do usuário.
- **3. Un. Administrativa:** Clicar em adicionar.
- **4. Cargo:** Informar o cargo.
- **5. E-mail:** Este é o e-mail institucional do usuário.

**6. Limitar pedidos por:** Caso queira limitar os pedidos de táxi do usuário, escolher uma das opções apresentadas: não limitar; valor e frequência; valor e data; quantidade e frequência; quantidade e data; KM e frequência.

**7. Controla Horário:** Manter preenchido para Controlar Horário.

- **8. Ativo:** Manter preenchido para Cadastro Ativo.
- **9. Salvar:** Ao clicar em salvar, o usuário receberá um e-mail de boas-vindas para acessar o Portal Web.

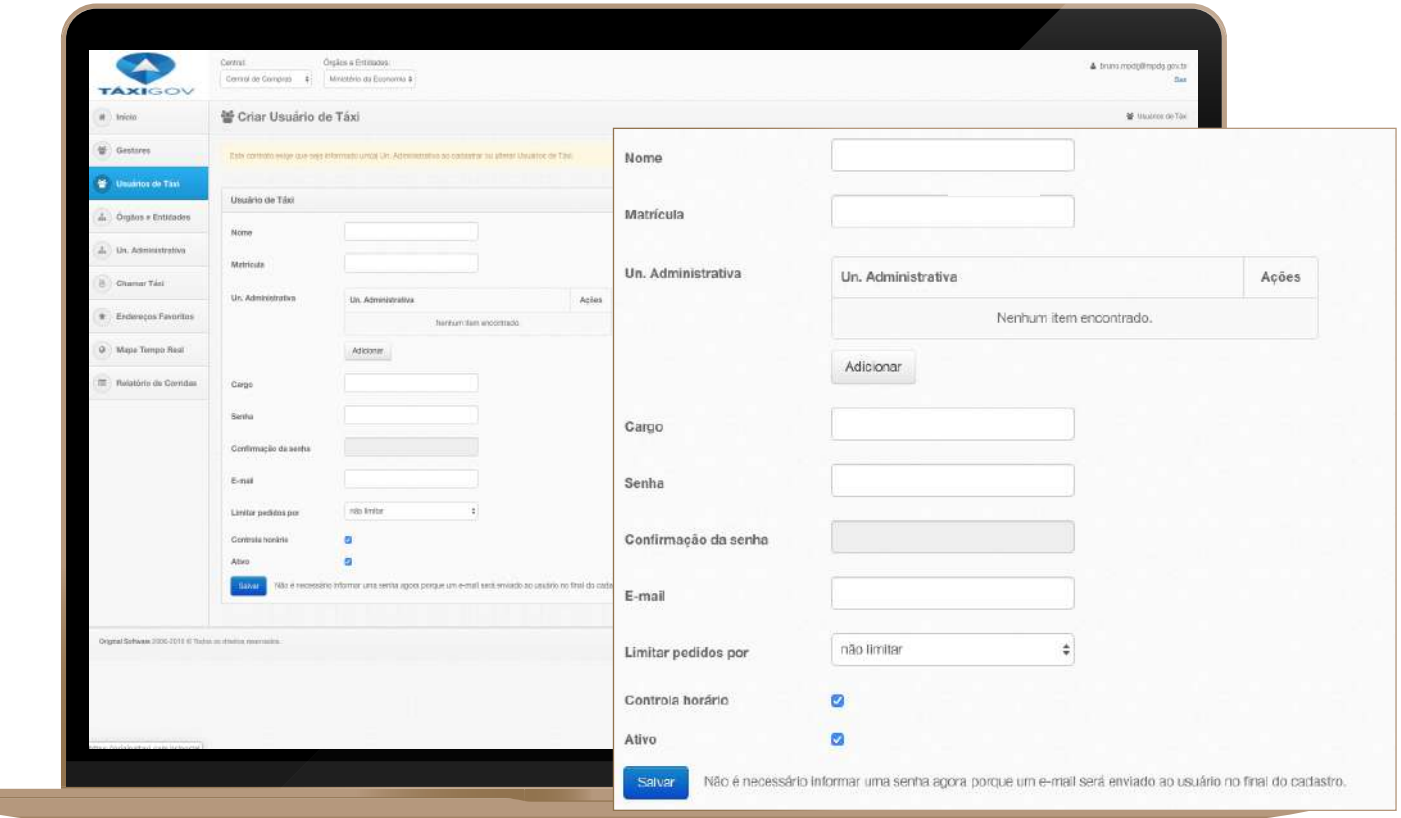

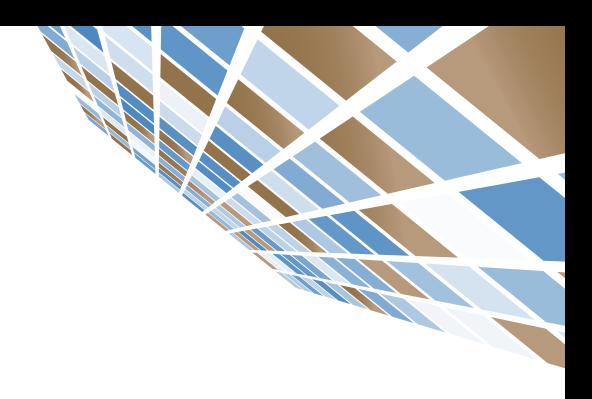

### CONSULTA DE USUÁRIOS Ambiente Web

#### COMO CO N SULTAR USU Á R IOS

#### **Caminho: Usuários de Táxi> Pesquisar**

- **1. Filtros de pesquisa:** Possível filtrar a lista de usuários cadastrados.
- **2. Nome:** Opção de pesquisar pelo nome do usuário.
- **3. CPF:** Indique o CPF do usuário.
- **4. Un. Administrativa:** Informar Unidade Administrativa.
- **5. Gestor:** Selecionar o nome do gestor.

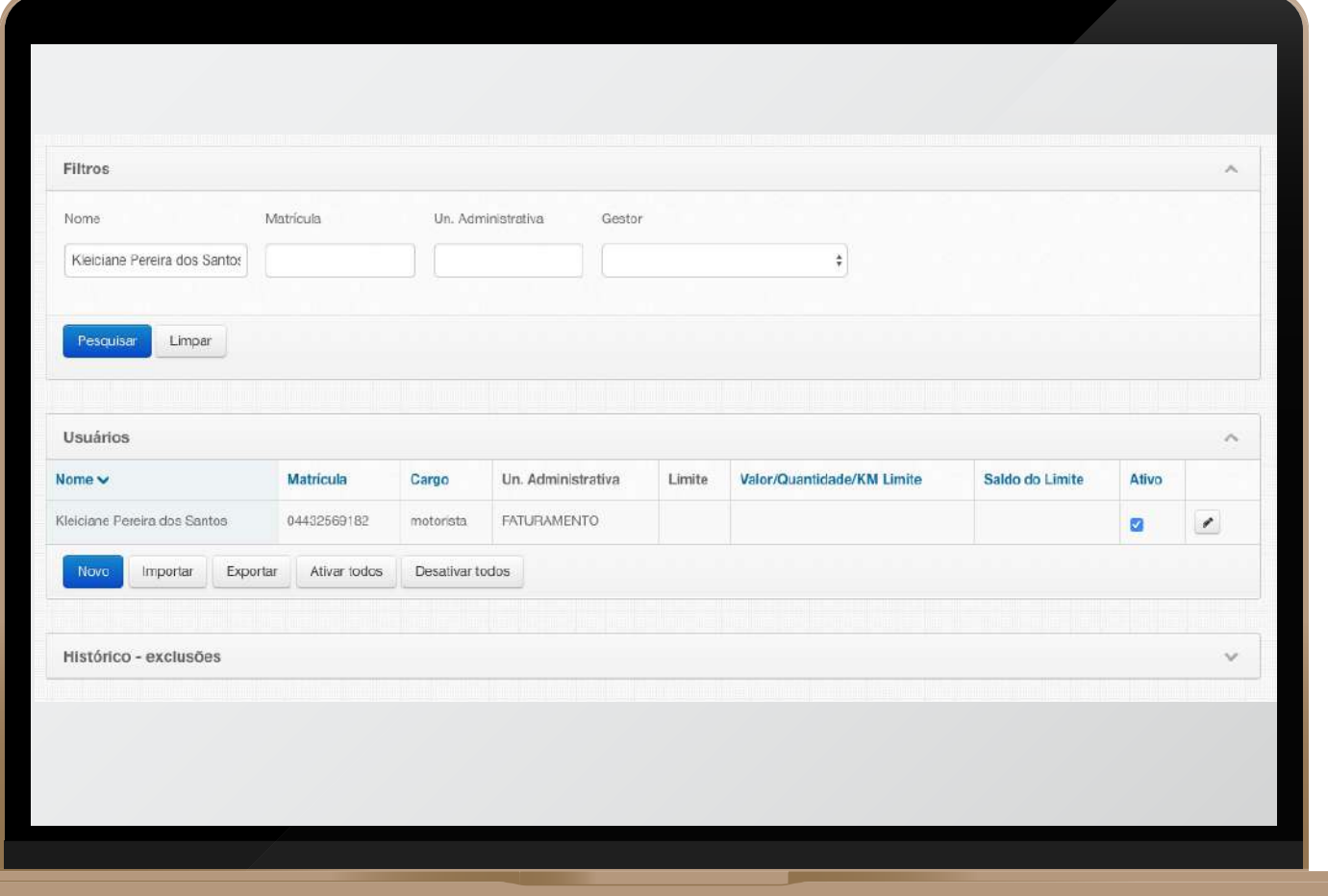

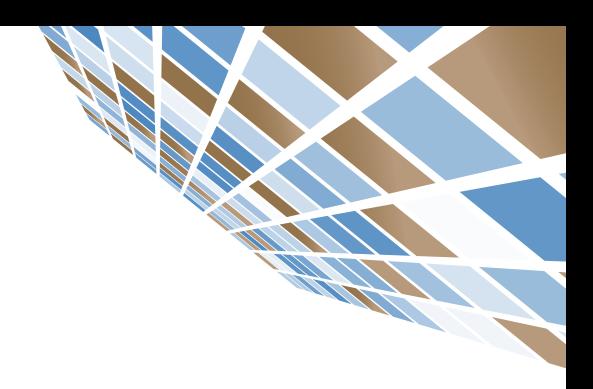

### ATIVAR/INATIVAR USUÁRIOS Ambiente Web

#### COMO ATIVAR/IN ATIVAR USUÁRIOS

#### **Caminho: Usuário de Táxi> Usuários > Procurar pelo colaborador no filtro Ativo.**

Os usuários ativos estão com a opção **"ATIVO"** selecionada. Caso queira inativar determinado usuário, basta desmarcar a opção.

Para Ativar ou Inativar todos os usuários, clicar no botão **"DESATIVAR TODOS"**

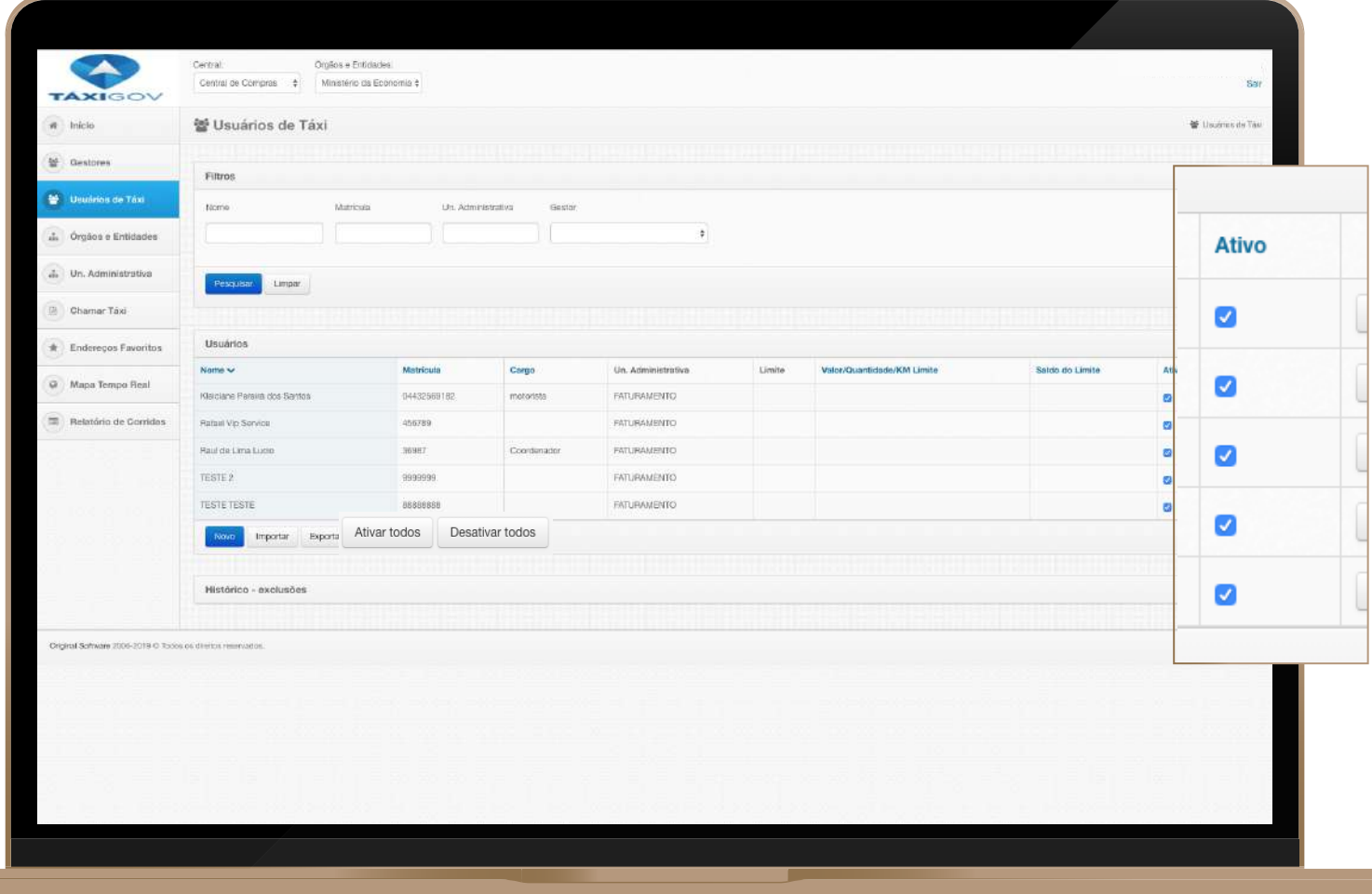

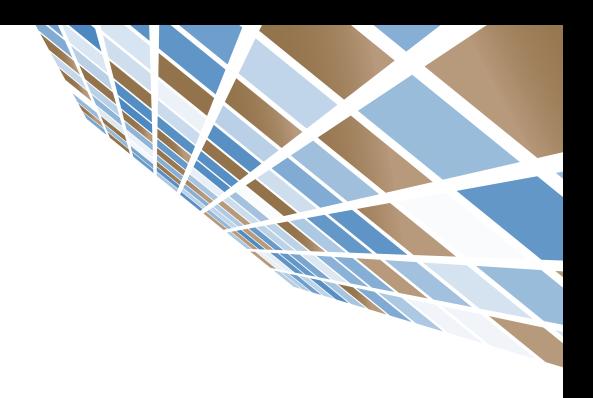

### EDITAR USUÁRIOS Ambiente Web

#### EDITAR USUÁRIOS

#### **Caminho: Usuário de Táxi> Usuários**

Para editar e-mail ou dados cadastrados de um Servidor (nome, e-mail, matrícula e demais informações), basta clicar no **"LÁPIS"** ao lado do status do Usuário.

Após editar, basta salvar para o Usuário ser atualizado.

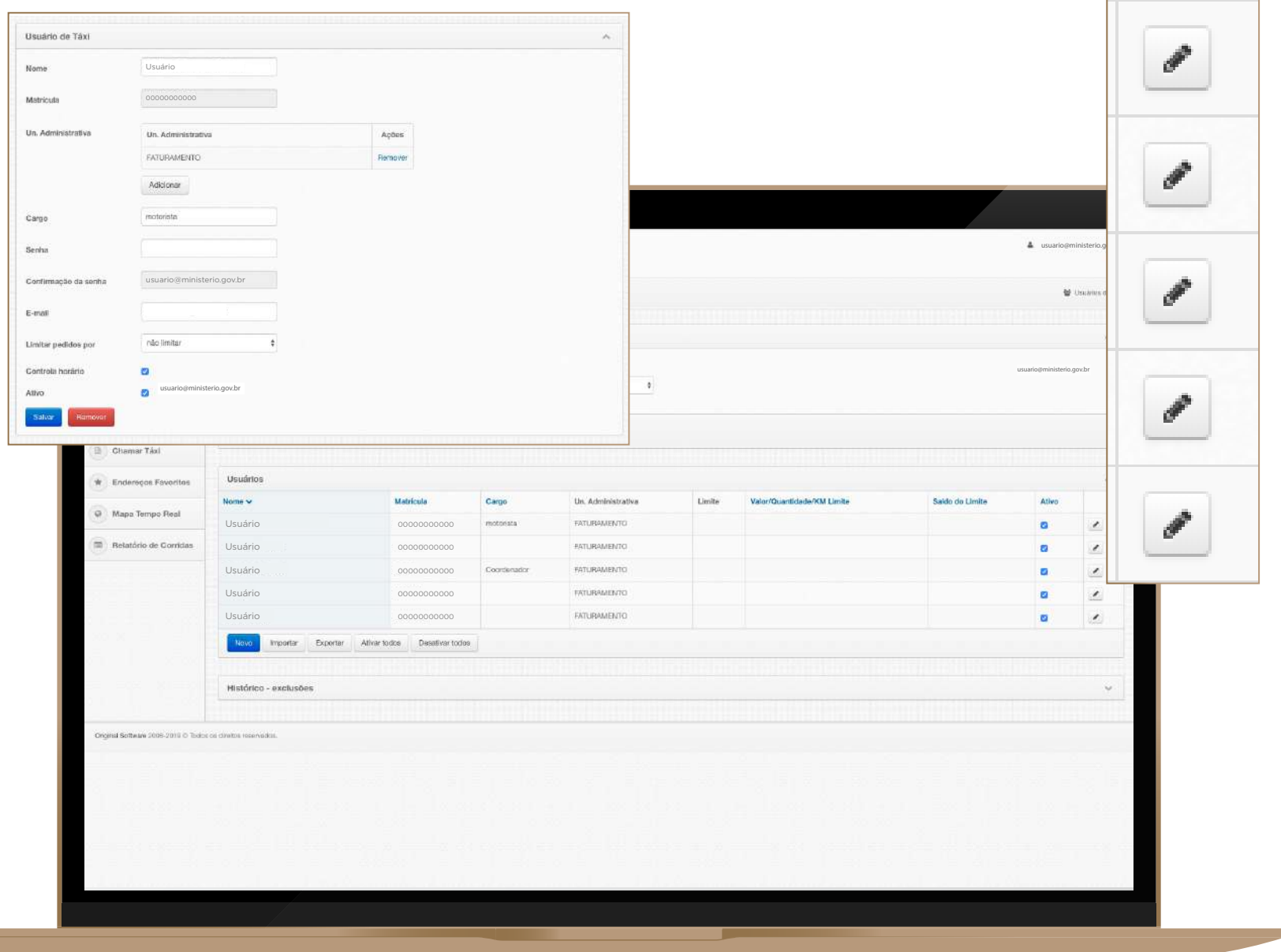

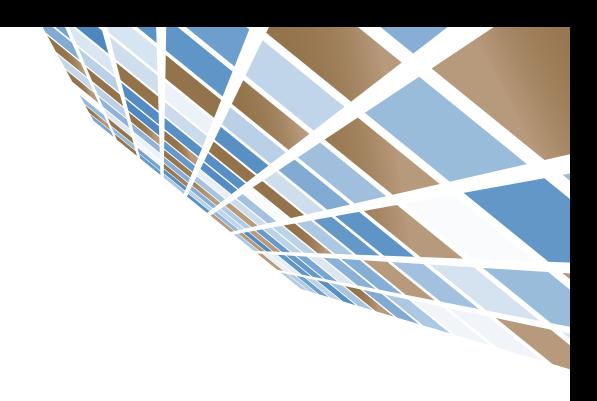

### RELATÓRIO DE CORRIDAS Ambiente Web

#### COMO PESQUISAR RELATÓRIO DE CORRIDAS

#### **Caminho: Relatório de Corridas**

Neste item o gestor poderá acompanhar:

- **1. Data Inicial:** Filtro de data por período. Obrigatório para que seja gerado o relatório.
- **2. Data Final:** Informe a data final da pesquisa.
- **3. Un. Administrativa:** Clique para escolher uma opção.
- **4. Formas de Pagamento:** Voucher Eletrônico.
- **5. Faixa do Valor:** Selecionar faixa de valor.
- **6. CPF:** Indique o CPF do usuário.
- **7. Usuário:** Digite o nome do usuário.
- **8. Itens por página:** Números de itens na página.
- **9. Abertura:** Data de abertura da corrida.
- **10. Status > Selecione uma opção:** Concluída; Em andamento; Cancelada.

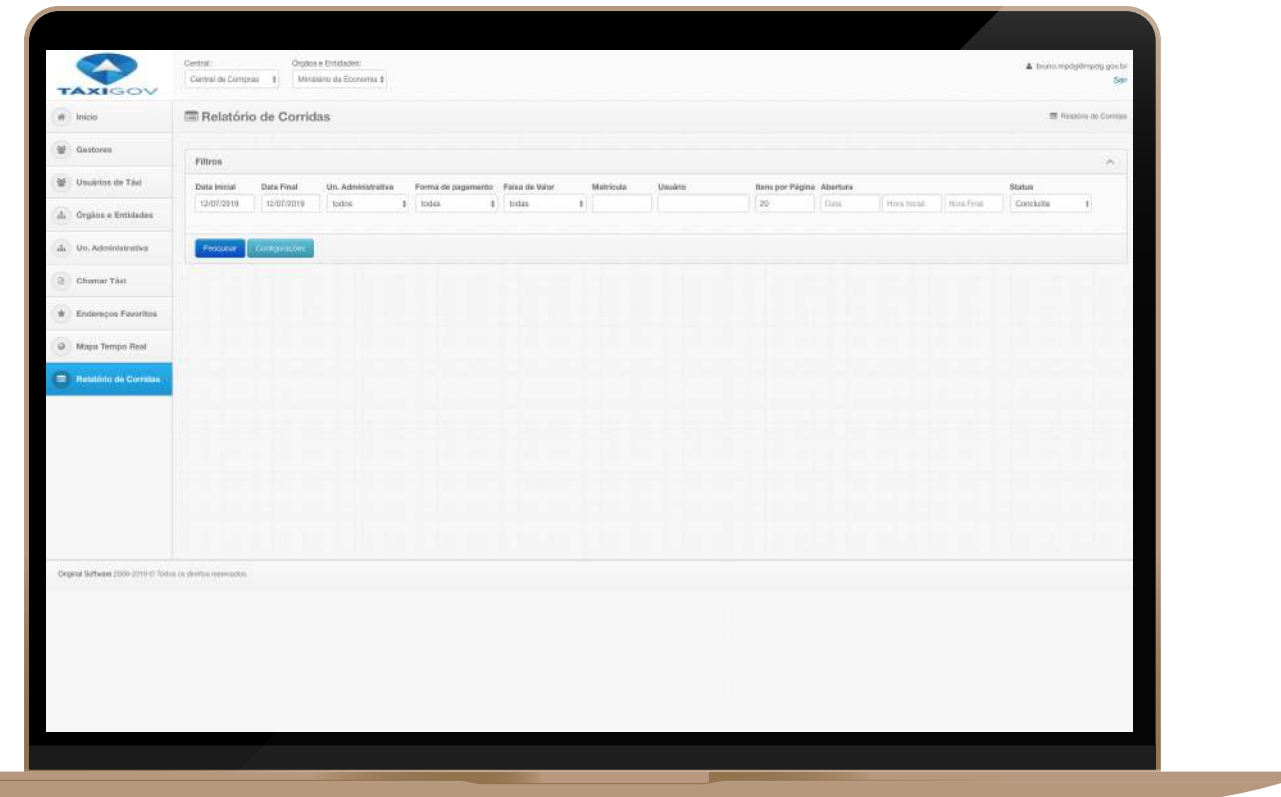

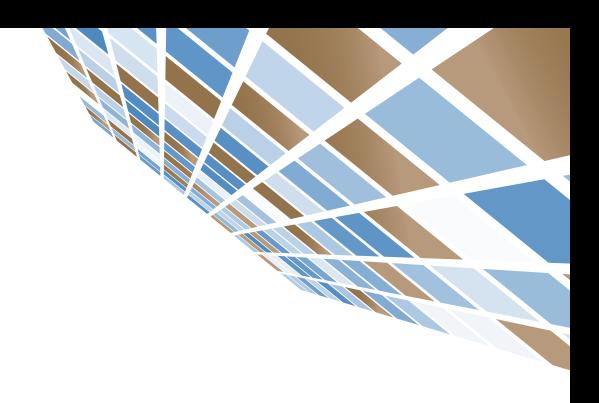

### ATESTE E CONTESTE Ambiente Web

#### COMO ATESTAR E CONTESTAR UMA CORRIDA

#### **Caminho: Relatório de corridas**

Pesquisar a data que deseja realizar o ateste > Clique em **"PESQUISAR"**. Para realizar o ateste clique em **"ATESTE"**.O primeiro ateste é para o "**Gestor de Unidade".**  Segundo ateste é para o **"Gestor Setorial".**

Caso queira verificar o histórico de mensagens dos atestes, clicar no ícone  $\equiv$ .

Caso queira verificar os dados da corrida antes de atestar, clique no ícone  $\Box$ .

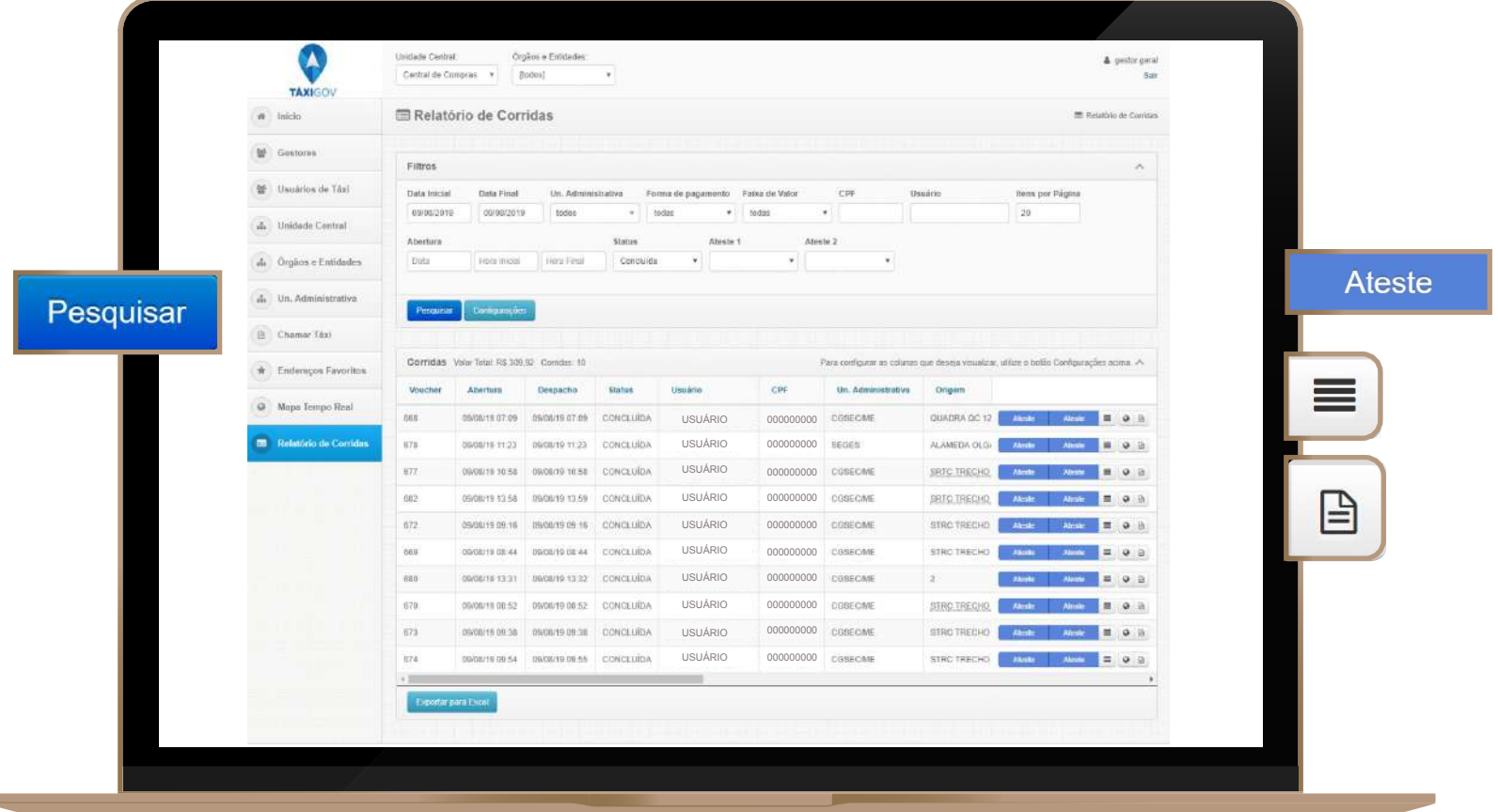

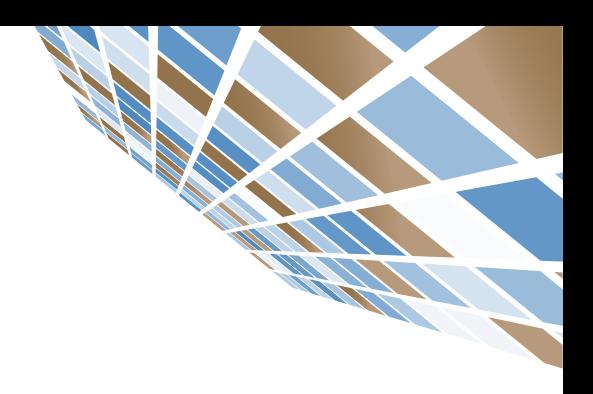

### ACESSO DO USUÁRIO Ambiente Web

#### COMO FAZER SEU CADASTRO

O Gestor de Unidade fará o cadastro do Usuário na plataforma TáxiGov.

O Usuário, receberá e-mail com um link para cadastrar sua senha.

O Usuário, deverá acessar a plataforma TáxiGov pelo site **www.taxigov.gov.br**. Na aba **"CLIENTES"**, no campo **"USUÁRIO"**, deve inserir seu **"E-MAIL"** e no campo **"SENHA"** inserir sua **"SENHA"**.

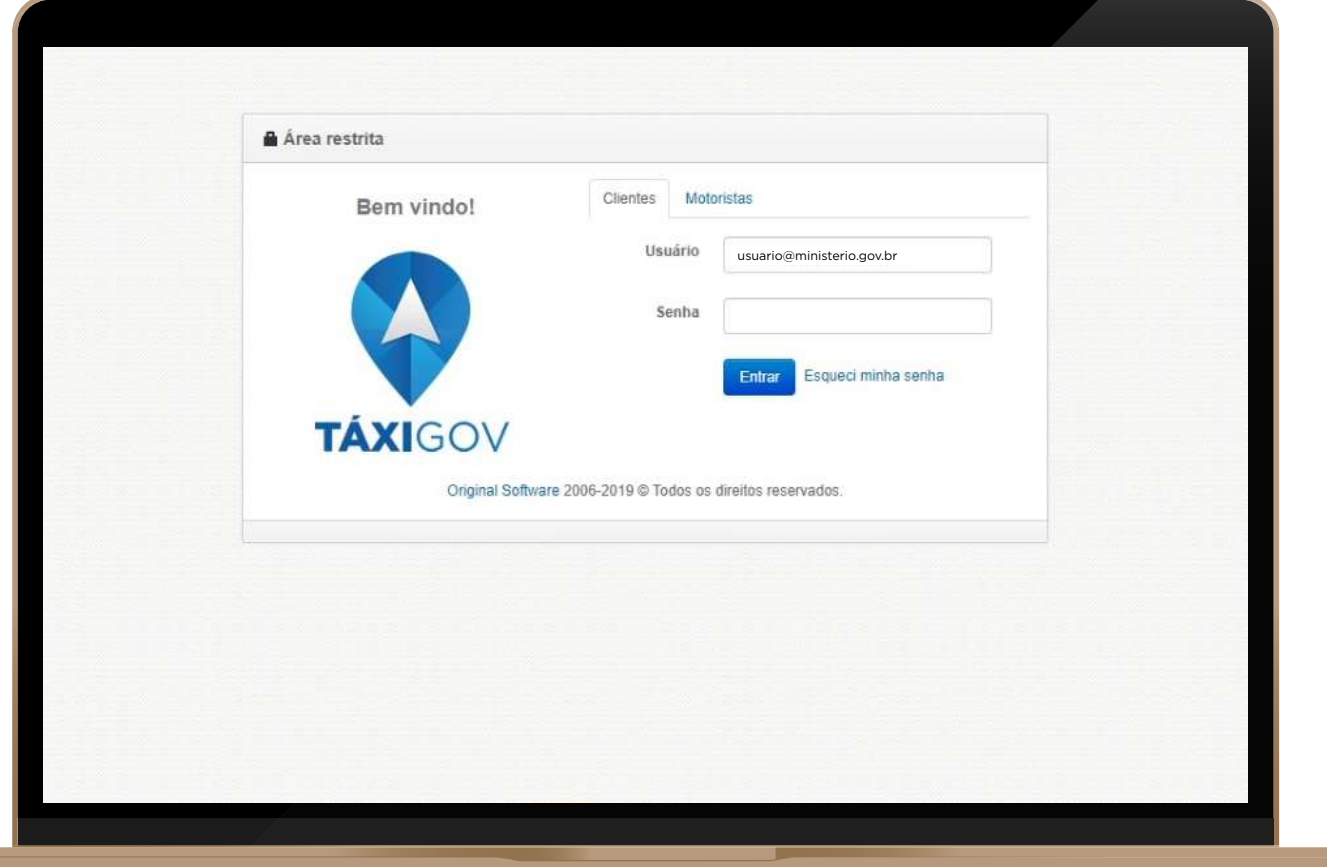

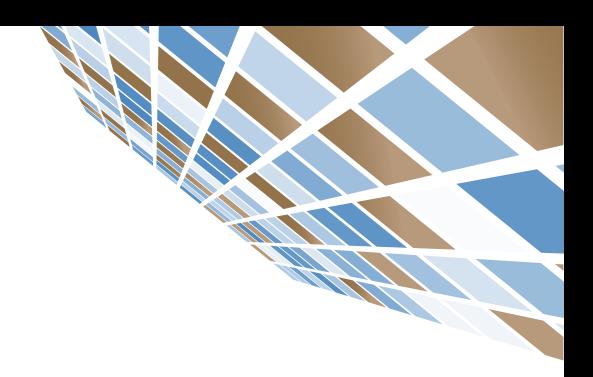

### RECUPERAÇÃO DE SENHA Ambiente Web

#### RECUPERAÇÃO DE SENHA

Para recuperação, acesse o site **www.taxigov.gov.br**, clique em "**ESQUECI MINHA SENHA**". No campo **"USUÁRIO"** insira seu login e no campo **"E-MAIL"** insira seu e-mail.

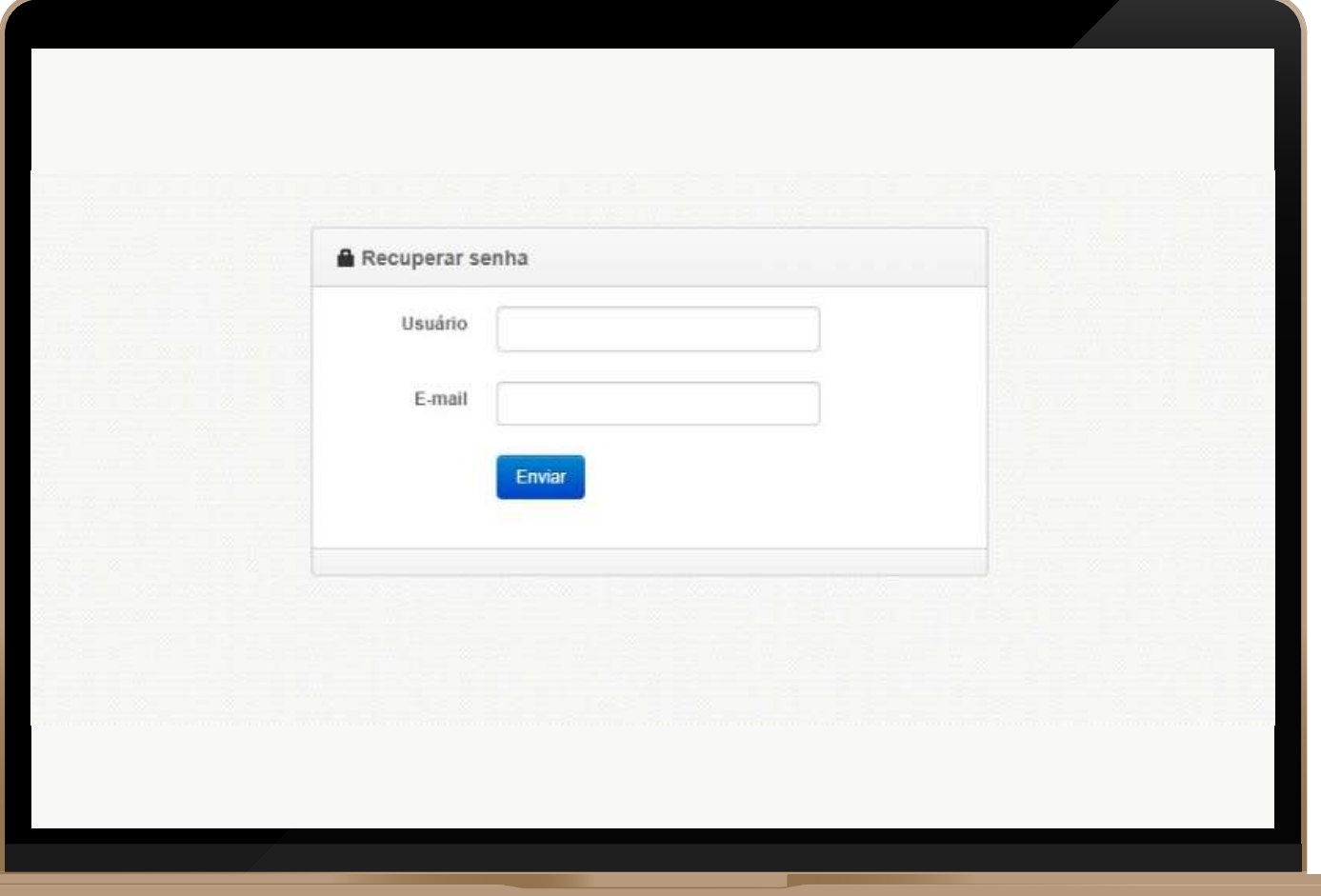

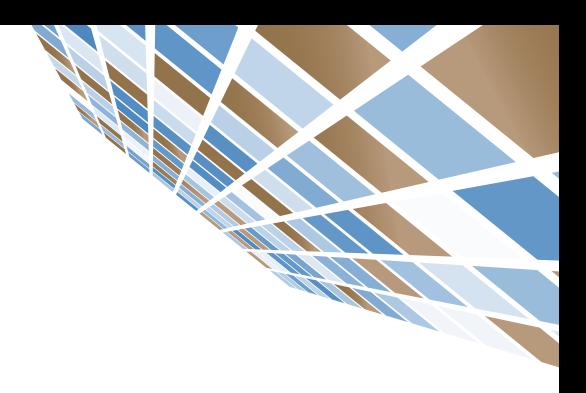

### SOLICITAÇÃO DE CORRIDA Ambiente Web

#### PARA SOLICITAR UMA CORRIDA

#### **Página inicial > CHAMAR TÁXI**

- **1.** No canto superior da página, clique em **"NOVO PEDIDO"**.
- **2.** Preencha os dados do passageiro.
- **3.** É necessário permitir a localização.
- **4.** Para escolher a origem clique em **"SELECIONAR"**.
- **5.** Insira o endereço de origem. Clique em **"OK"**.
- **6.** No campo destino clique em **"SELECIONAR"**.
- **7.** Insira o endereço de destino. Clique em **"OK"**.
- **8.** Caso queira agendar, clique em **"AGENDAR"**.
- **9.** Selecione o motivo do uso do táxi.
- **10.** Clique em **"CHAMAR TÁXI"**.

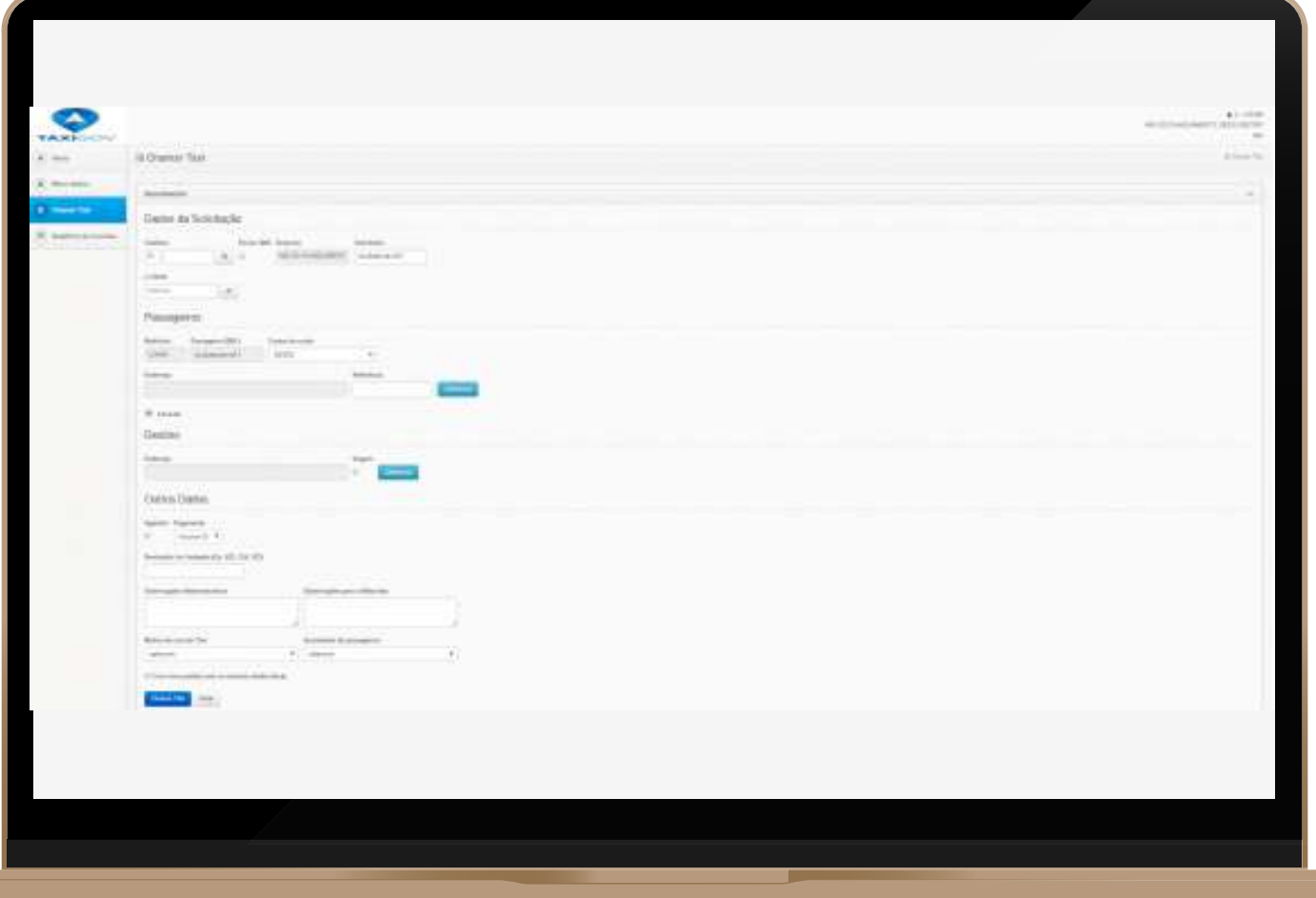

### ACOMPANHAMENTO DE CORRIDA Ambiente Web

#### COMO ACOMPANHAR A CORRIDA SOLICITADA

#### **Caminho: Página inicial > Chamar Táxi**

- **1.** O acompanhamento da corrida será realizado no campo **"STATUS"**.
- **2.** Os dados do veículo serão atualizados automaticamente.

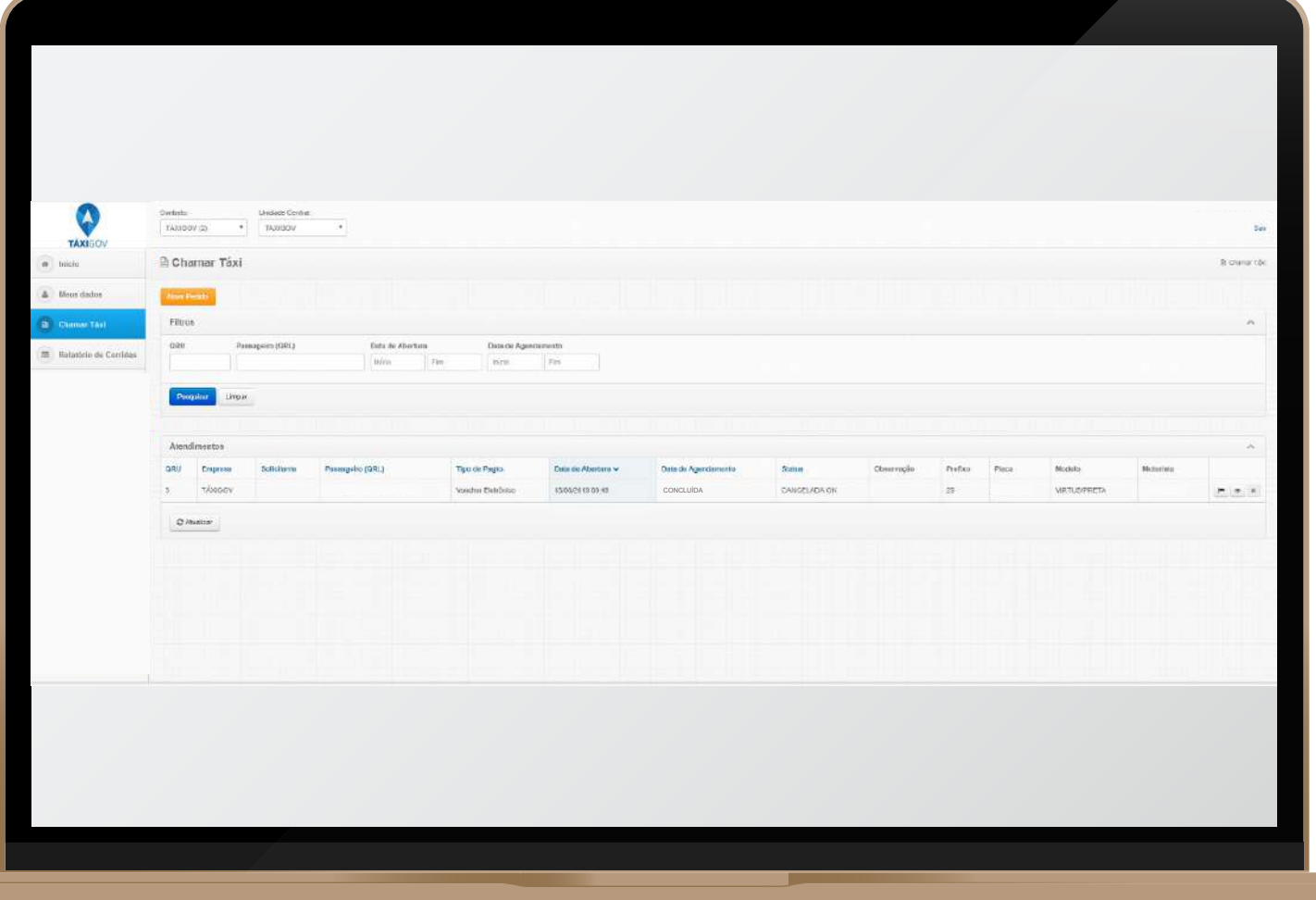

X

# CANCELAMENTO DE CORRIDA Ambiente Web

#### CANCELAMENTO DE CORRIDAS PELA WEB

#### **Caminho: Chamar Táxi > Atendimentos**

Após solicitar a corrida, para cancelar, basta que o Usuário clique no **"X"** na mesma linha da corrida.

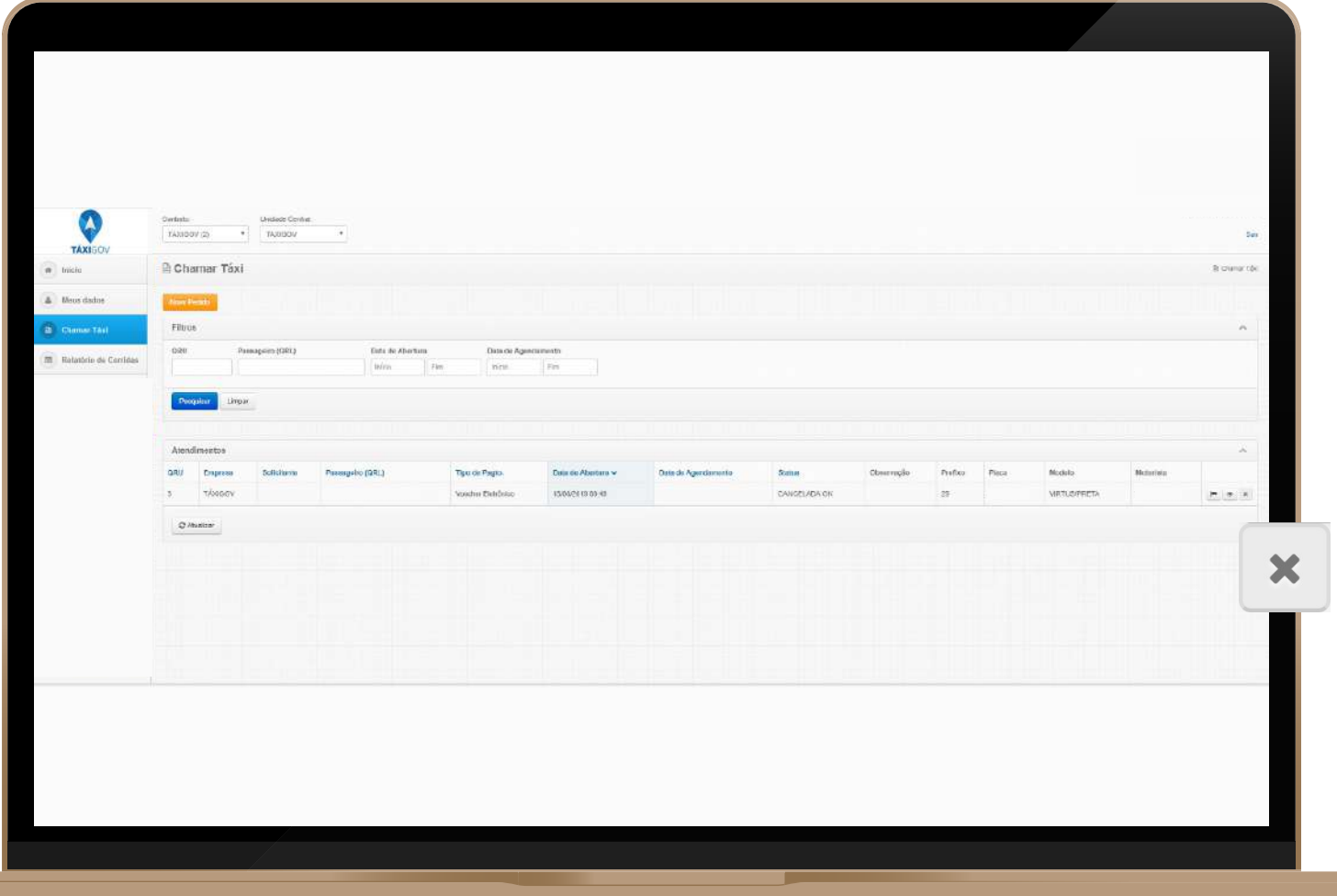

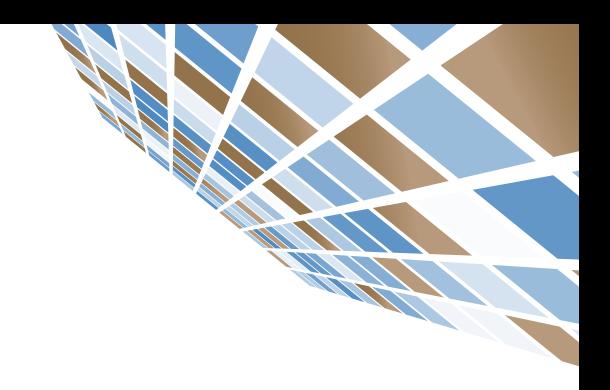

# AVALIAÇÃO DE CORRIDA

#### COMO A CORRIDA SERÁ AVALIADA

No final de todas as corridas o motorista VIP disponibilizará o seu aparelho móvel para que o passageiro avalie a corrida.

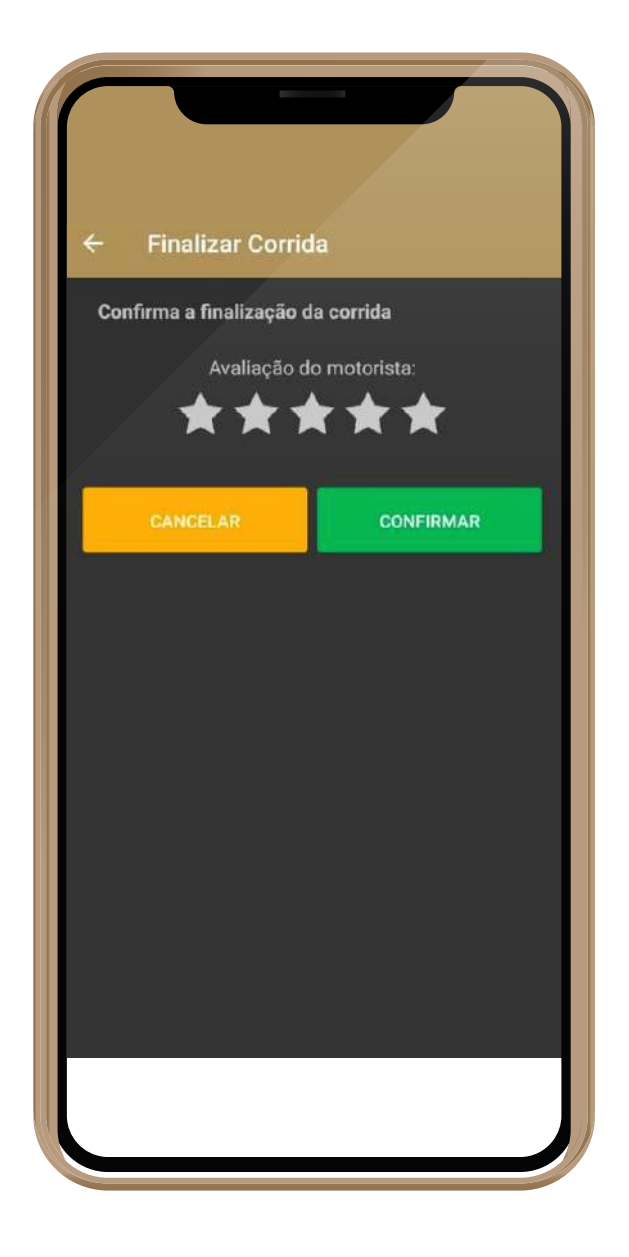

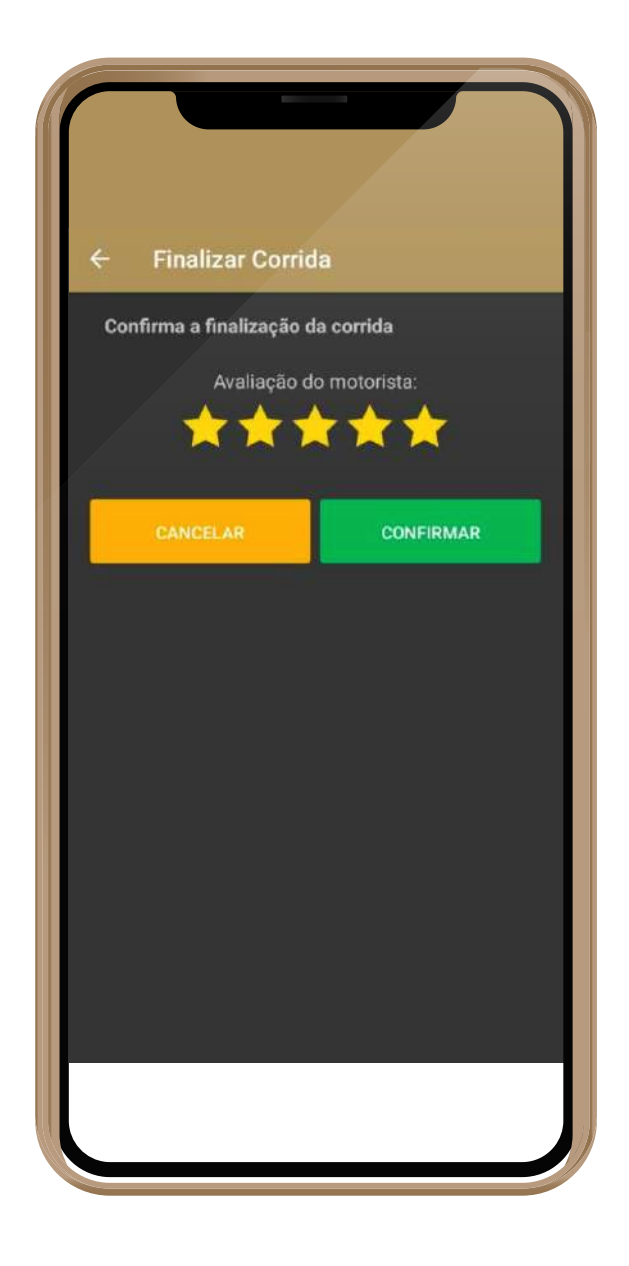

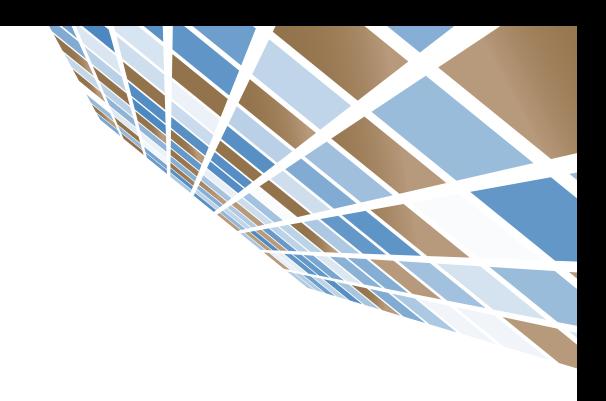

### RECIBO DE CORRIDA Ambiente Web

#### COMO CONTESTAR UMA CORRIDA VIA WEB

Após a finalização da corrida, o usuário receberá o e-mail de recibo com o link para contestação. Ele terá até 48 horas para contestar.

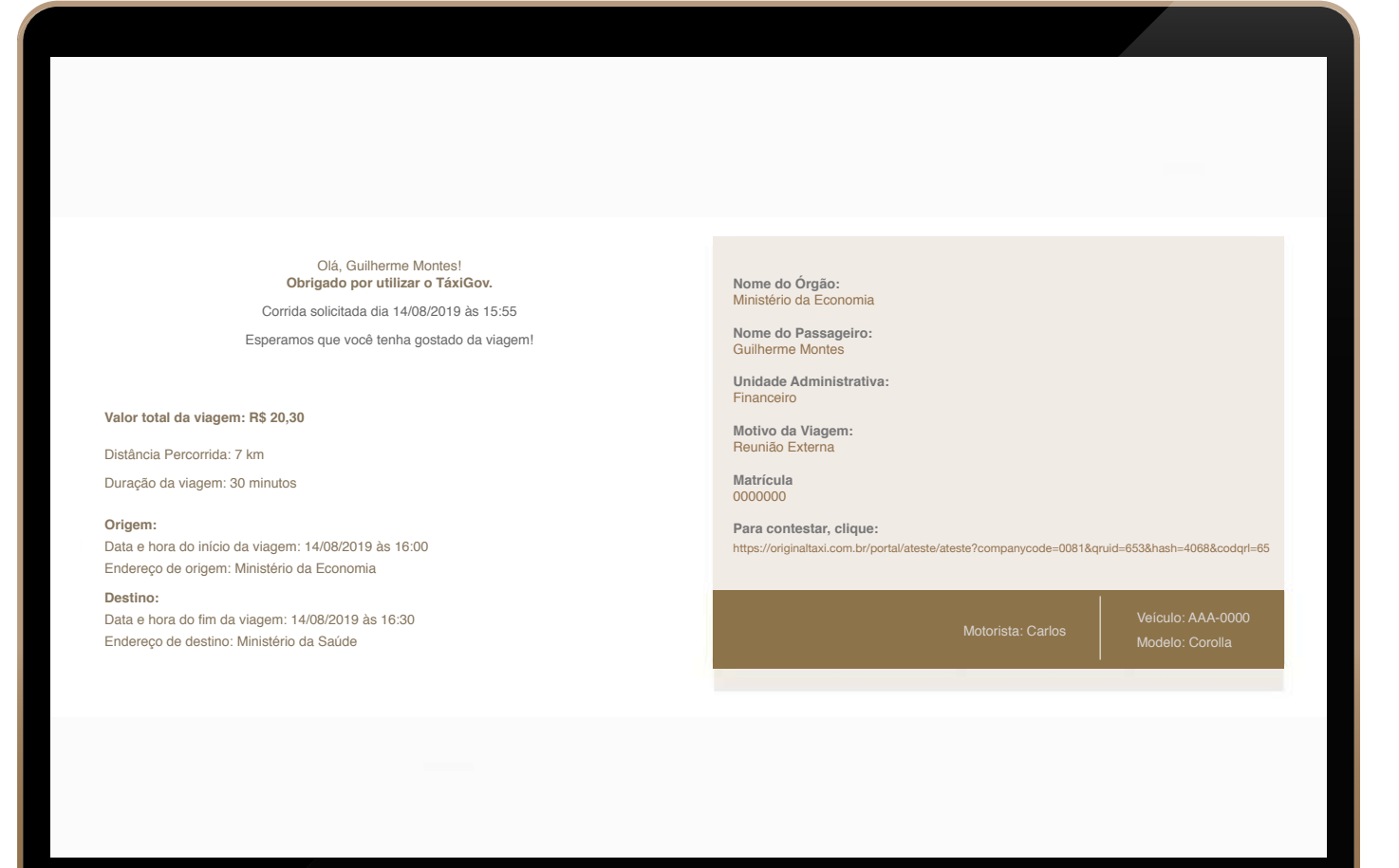

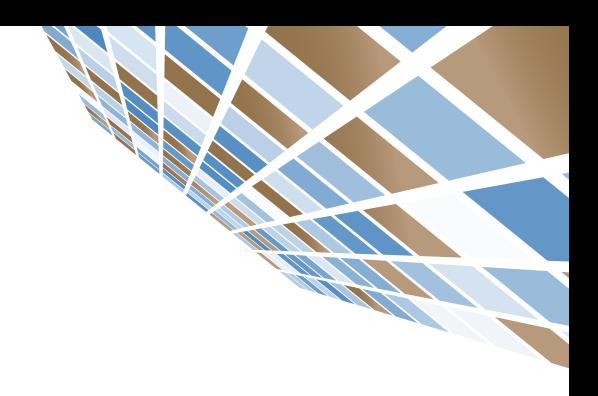

### PRIMEIRO ACESSO Aplicativo Móvel

Após baixar o aplicativo **TáxiGov DF**:

**1.** Insira o seu e-mail e senha. Clique em **"ENTRAR"**.

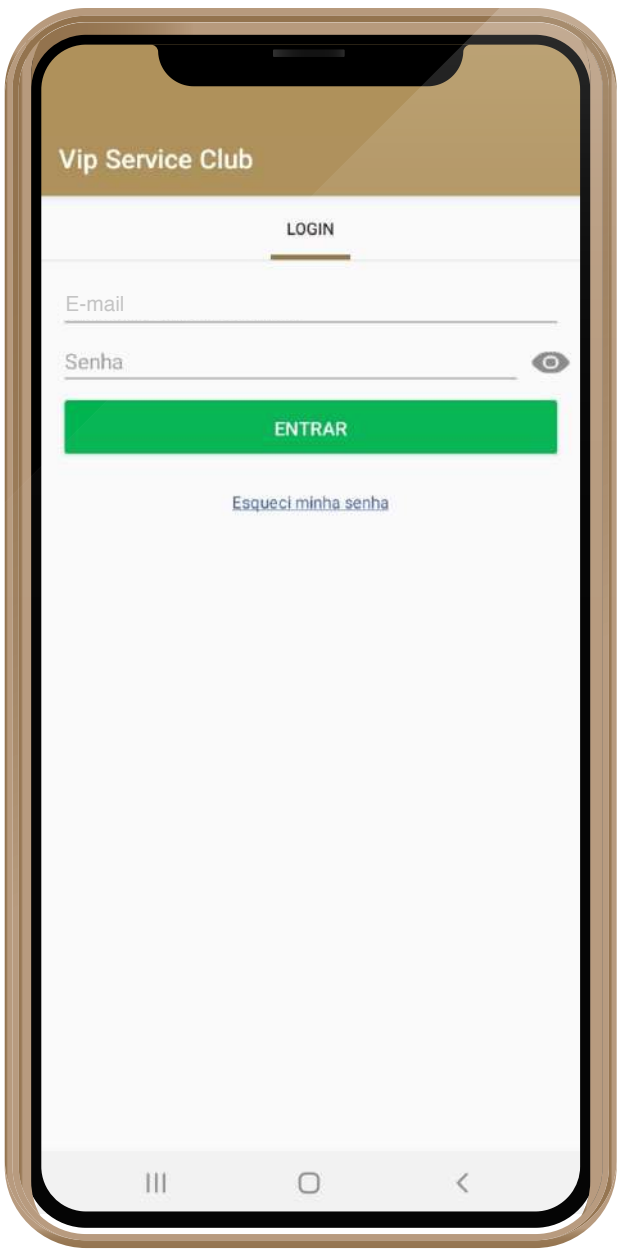

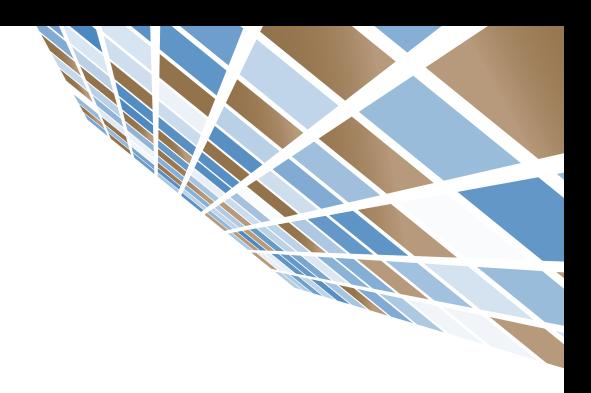

### RECUPERAÇÃO DE SENHA Aplicativo Móvel

#### RECUPERAÇÃO DE SENHA

Para redefinir sua senha:

- **1.** Clique em **"ESQUECI MINHA SENHA"**.
- **2.** Insira seu e-mail. Clique em **"ENVIAR"**.
- **3.** Usuário receberá **e-mail** com **link** para redefinir senha.

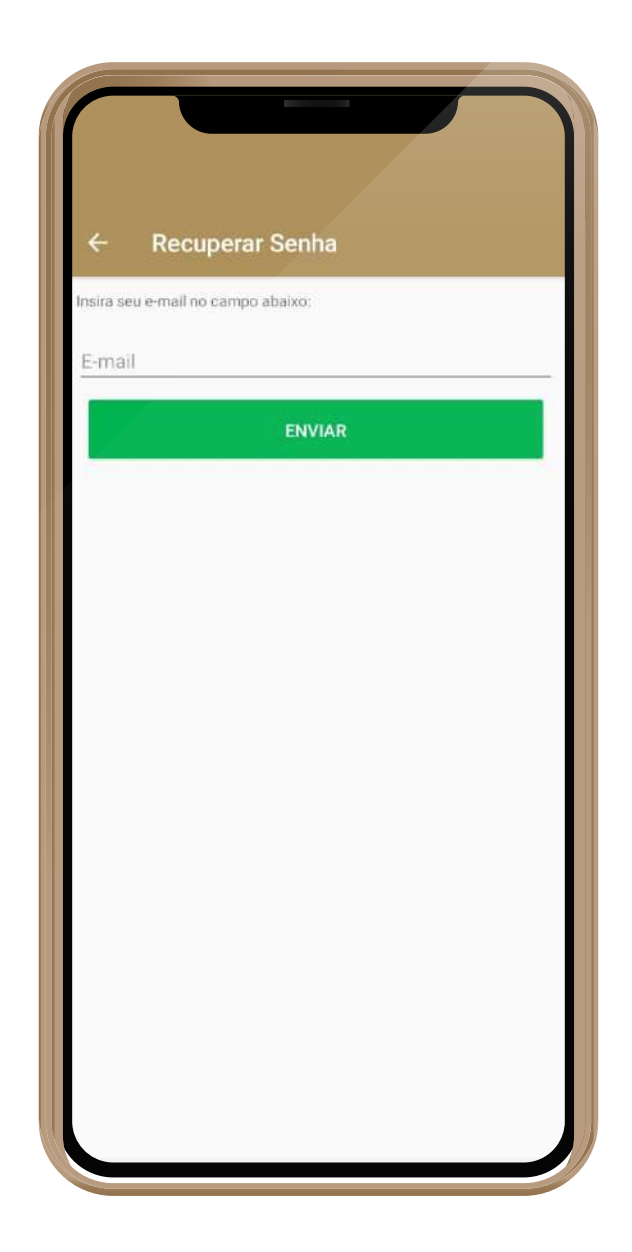

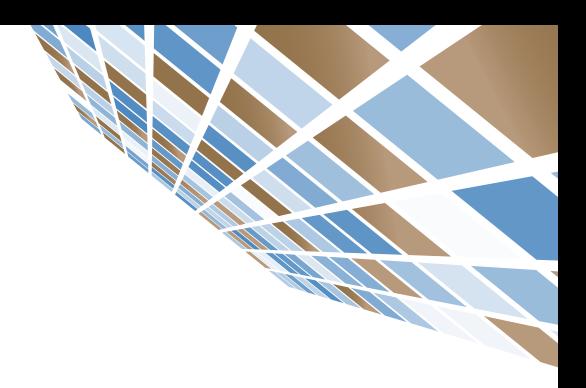

### SOLICITAÇÃO DE CORRIDA Aplicativo Móvel

Após realizar o login, insira o endereço de **Origem** e **Destino**.

- 1. No campo "**DE**:" digitar o endereço de **Origem**.
- 2. No campo "**PARA**" digitar o endereço de **Destino**.
- 3. Clique em "**AVANÇAR**".

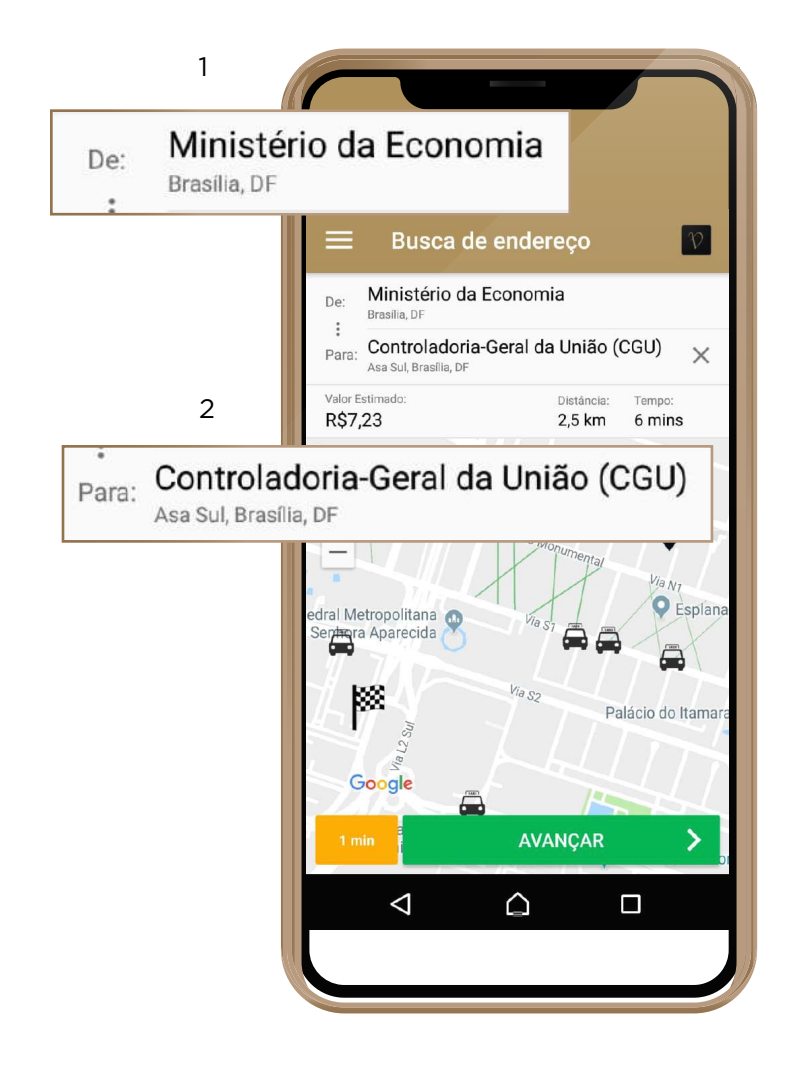

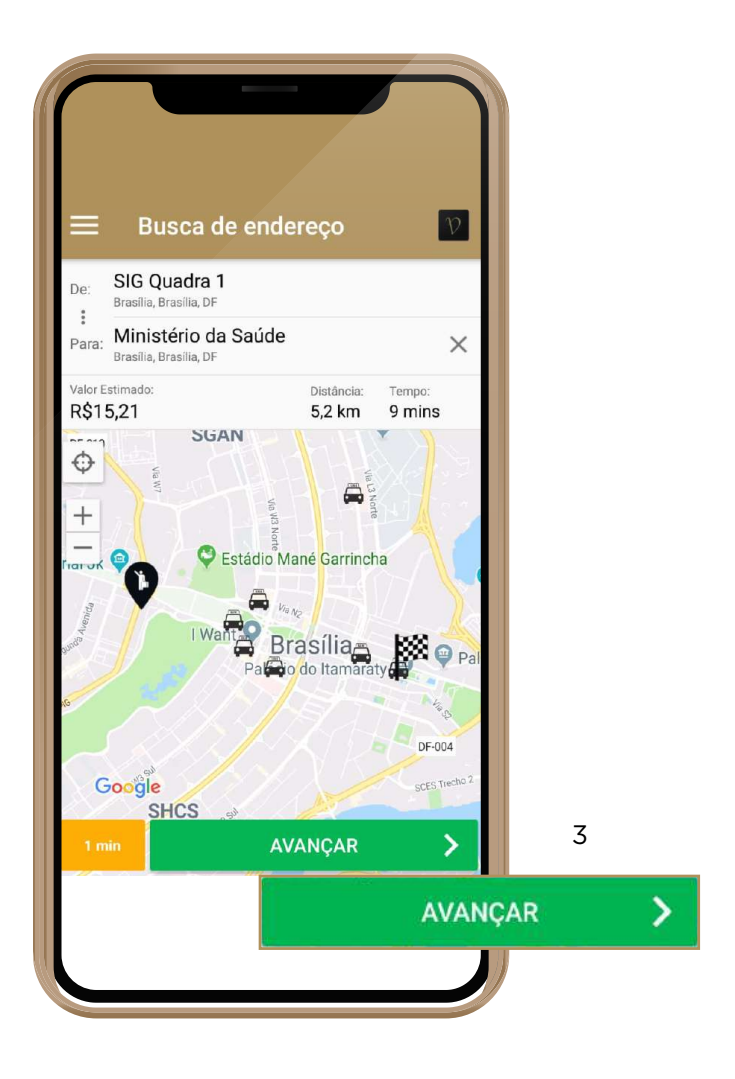

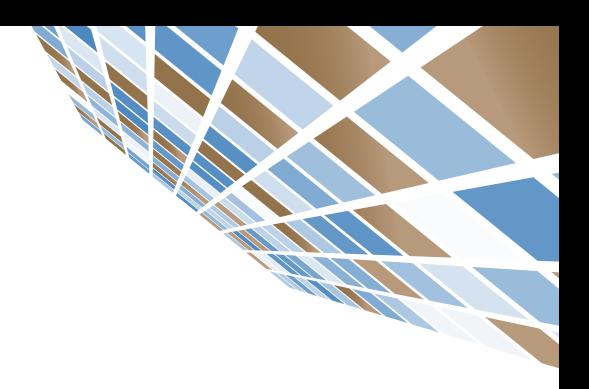

### SOLICITAÇÃO DE CORRIDA Aplicativo Móvel

Após clicar em "**AVANÇAR**" na tela de chamados, faça o preenchimento de todos os itens a seguir, para conseguir efetuar uma solicitação.

**1. COMPLEMENTO**: Utilize este campo para complementar o seu endereço de origem.

**2. EMPRESA**: O único campo que será necessário preencher é o "**MOTIVO DO USO DO TÁXI**".

**3. PAGAMENTO**: Nesta opção, selecione sempre o pagamento por meio de "**VOUCHER ELETRÔNICO**".

\*O preenchimento do VOUCHER ELETRÔNICO será realizado uma única vez, pois essa informação é mantida no sistema.

**4. AGENDAR**: Selecione esta opção para agendar uma corrida futura.

**5. VALOR**: Esta é a previsão de quanto custará sua corrida. O valor é previsto, pois a corrida será cobrada de acordo com o KM efetivamente rodado.

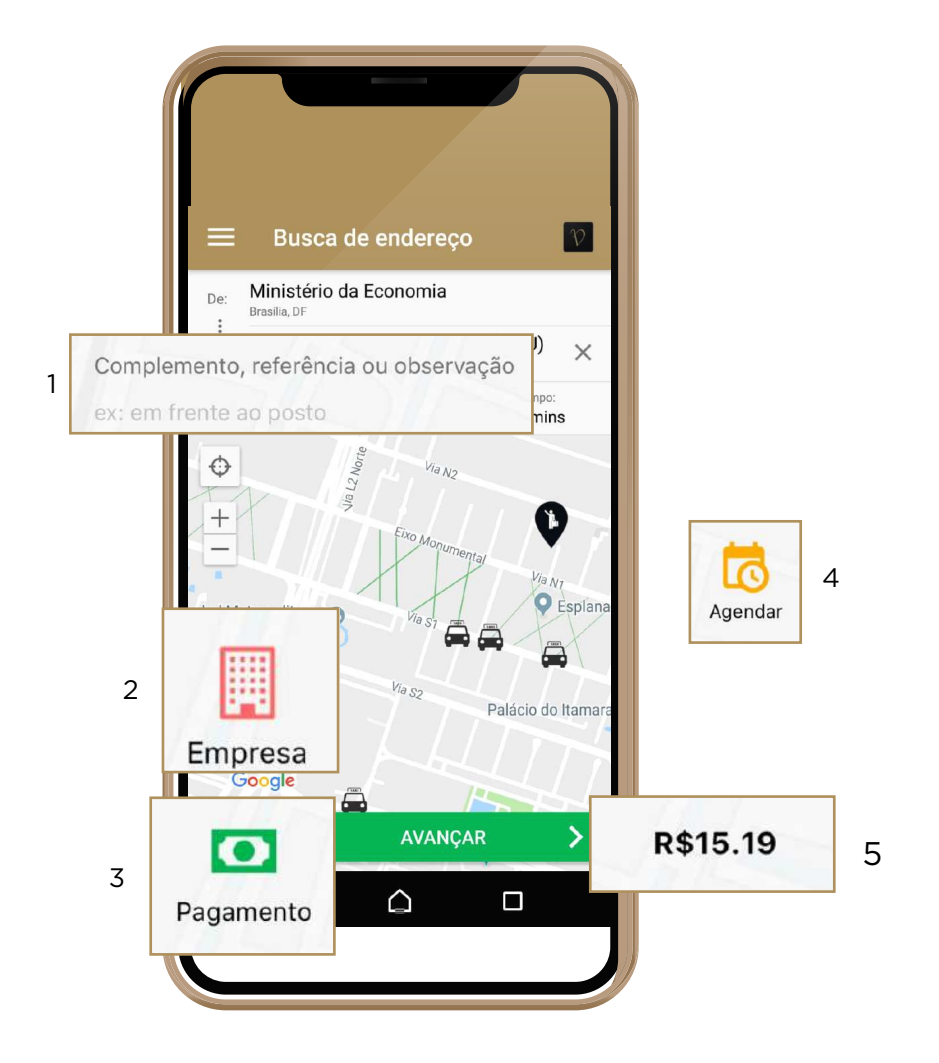

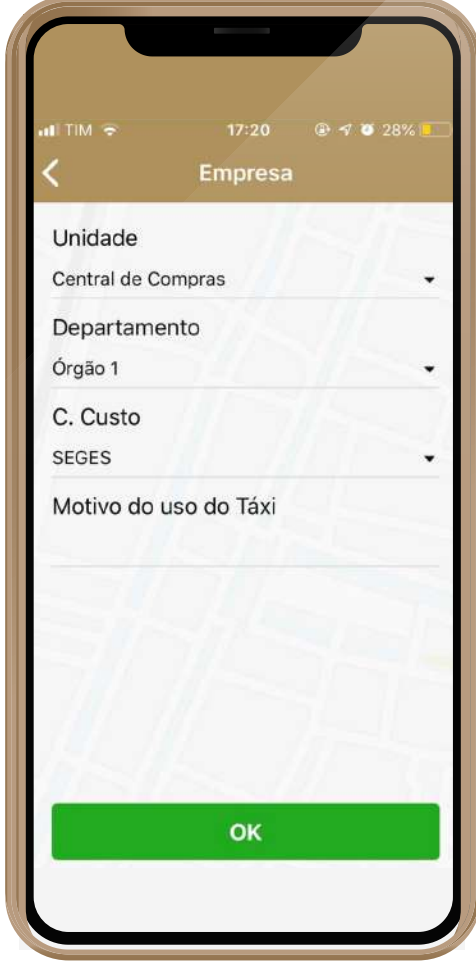

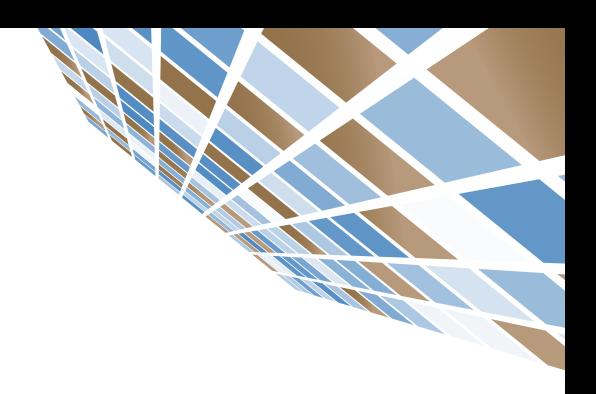

### SOLICITAÇÃO DE CORRIDA Aplicativo Móvel

#### APÓS PREENCHER SEUS DADOS E CLICAR EM OK

- **1.** Confirme a solicitação da corrida clicando em "**SIM**"
- **2.** O sistema localizará o primeiro táxi da fila.
- **3.** Após localizar o táxi, o sistema informará os dados do carro, taxista e sua previsão de chegada.

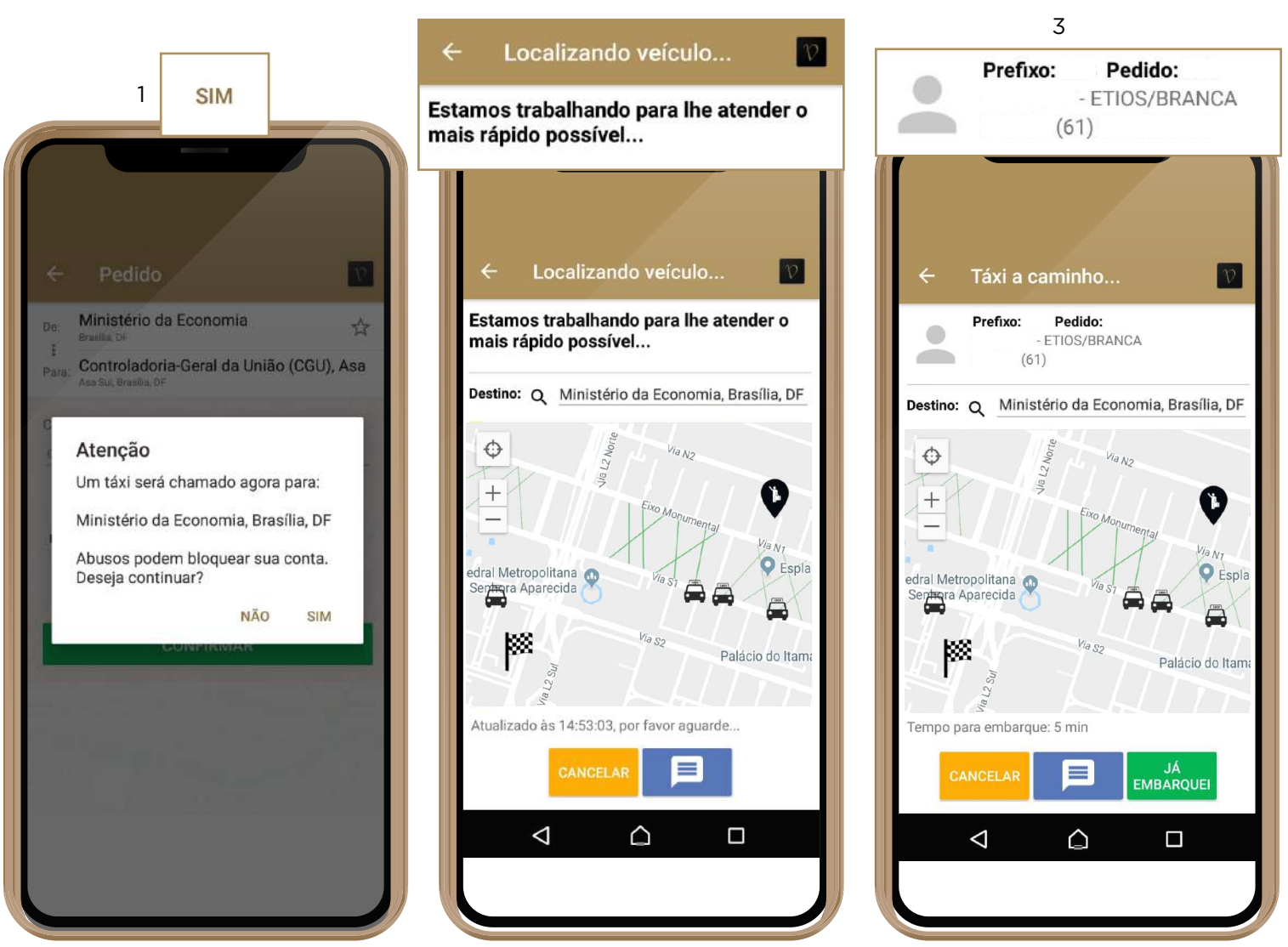

#### 2

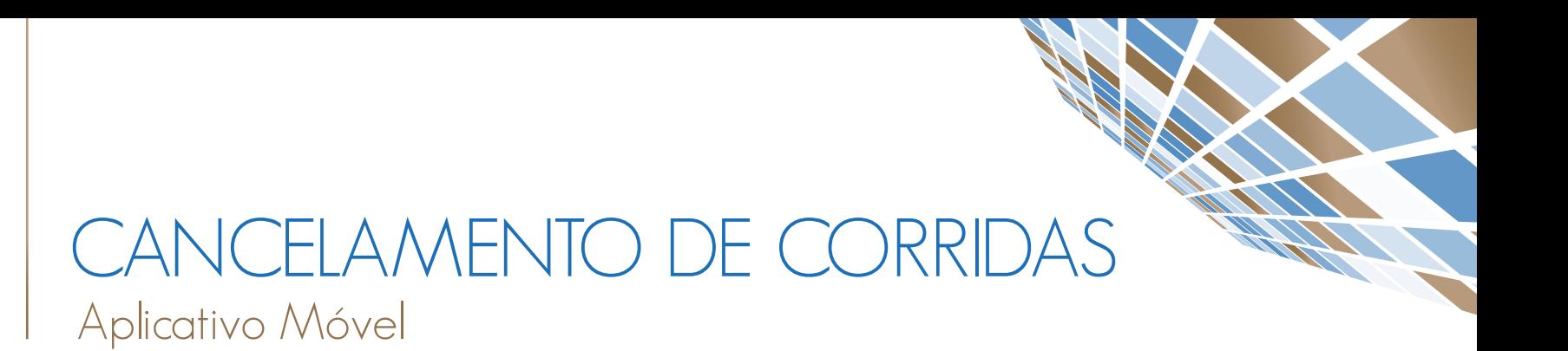

#### PARA CAN CELAR UM A CO RRIDA EM ANDAMENTO :

- **1.** Clicar na opção "**CANCELAR**"
- **2.** Selecione o motivo do cancelamento da corrida.

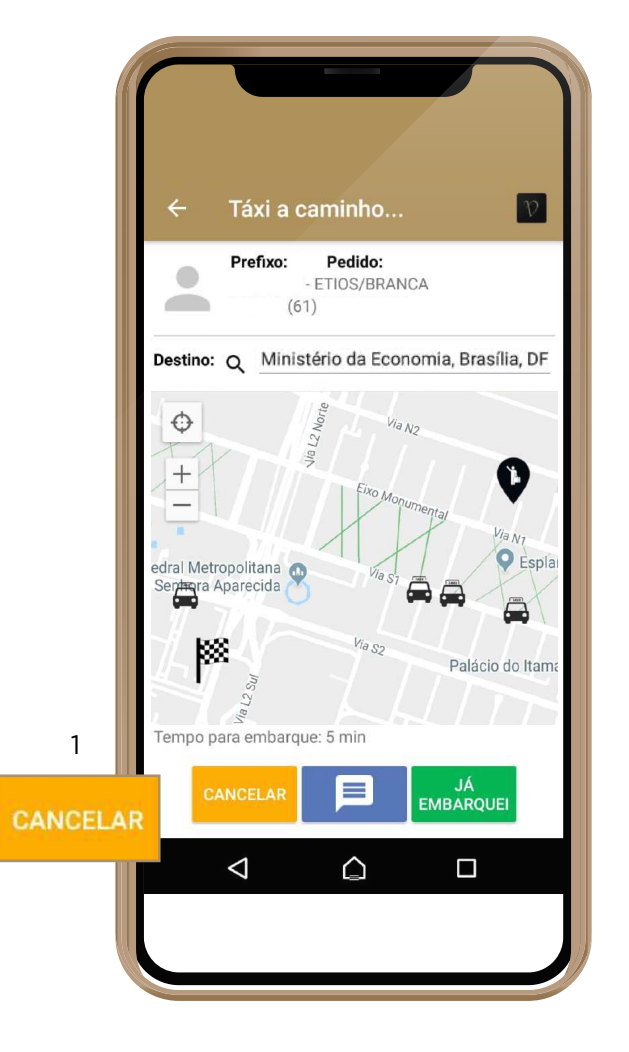

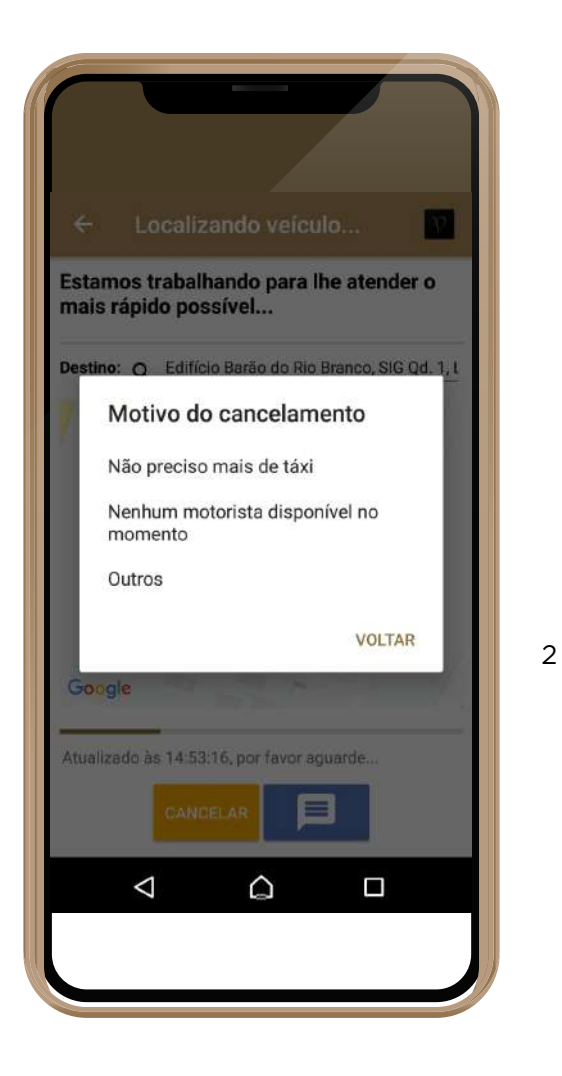

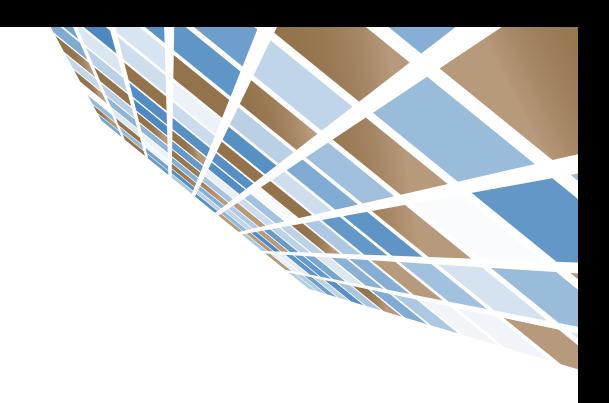

## VISUALIZANDO HISTÓRICO DE CORRIDAS

### Aplicativo Móvel

#### PARA VISUALIZAR O HISTÓRICO DE CORRIDAS:

**1.** Na aba superior do aplicativo, clicar no botão **"MENU"**, conforme imagem abaixo:

**2.** Após clicar no botão menu, serão exibidas as opções conforme a imagem a direita. Basta clicar no botão "**HISTÓRICO DE PEDIDOS**":

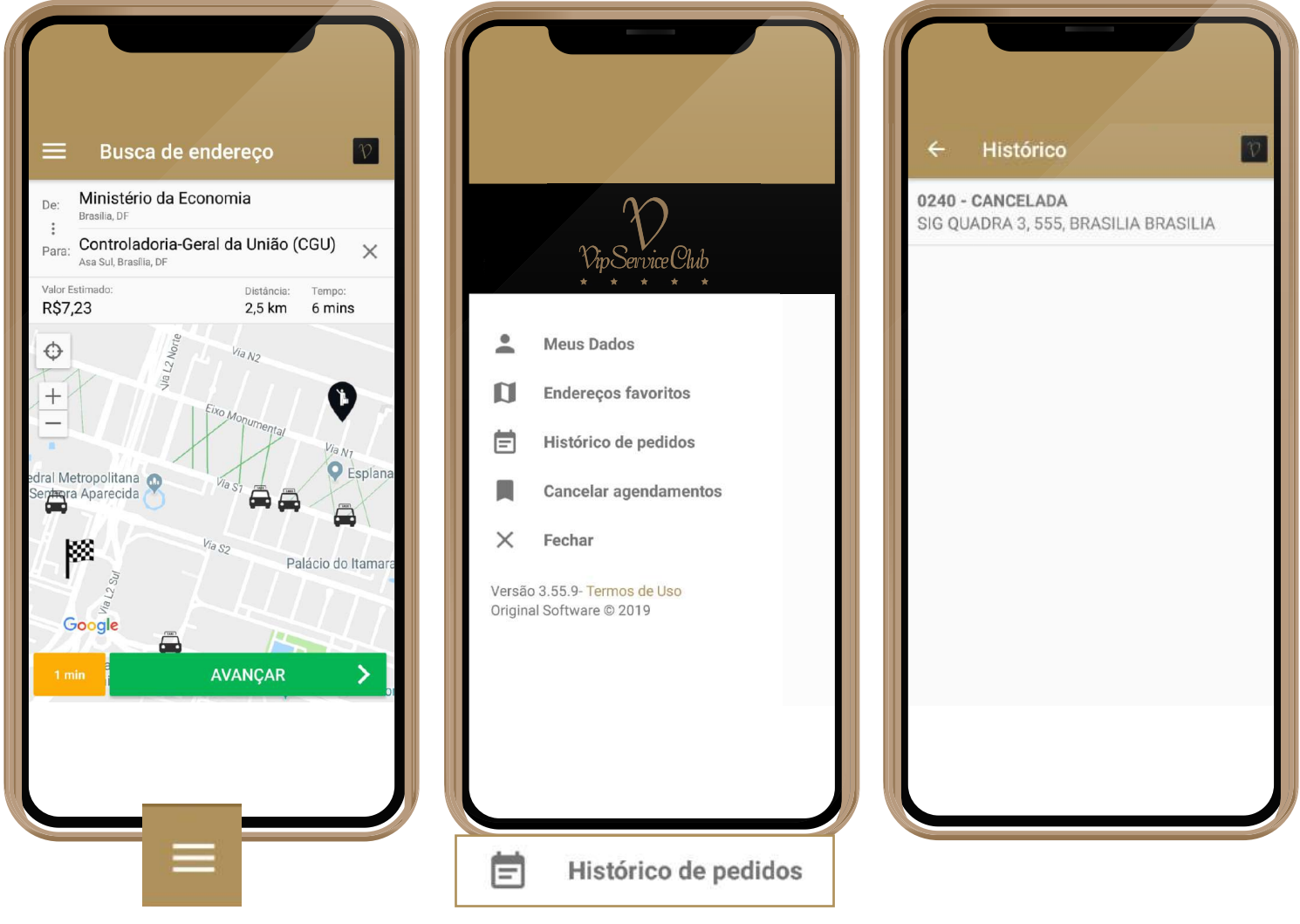

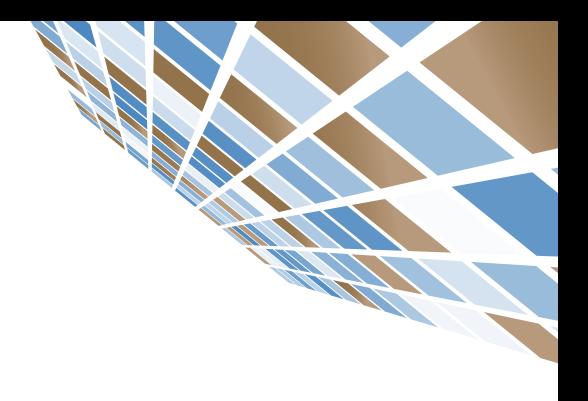

# DÚVIDAS

No portal **www.economia.gov.br/taxigov** está disponível todo material informativo sobre o **TáxiGov 3.0**, inclusive as **Perguntas Frequentes (FAQ)** em que o Usuário poderá encontrar a resposta para suas dúvidas.

Para dúvidas na utilização do aplicativo, reclamações e sugestões o Usuário tem os canais de atendimento: **portaldeservicos.planejamento.gov.br/citsmart** ou ligar para o telefone **0800-978 9007** (atendimento das **7h** às **19h**).

Para dúvidas ou problemas referentes ao seu cadastro e habilitação para o uso do serviço, entre em contato com o seu **Gestor de Setorial**, que é o responsável pelo órgão em que o Usuário está lotado.

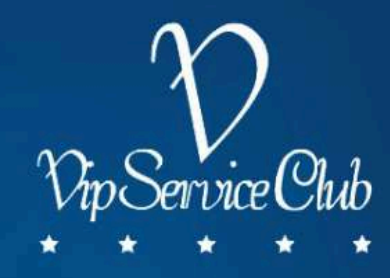

# TÁXIGOV3.0